# TSLIS  $(R)$

# **Grafická karta**

Referenční příručka k softwaru

Cz1729 První vydání 2005

#### Copyright© 2005 ASUSTeK COMPUTER INC. Všechna práva vyhrazena.

Žádná část této příručky, včetně popsaných výrobků a softwaru, nesmí být kopírována, přenášena, přepisována, ukládána do paměťového zařízení nebo překládána do jakéhokoliv jazyka v žádné formě ani žádnými prostředky vyjma dokumentace, které kupující vytvoří jako zálohu, bez výslovného písemného souhlasu společnosti ASUSTeK COMPUTER INC. ("ASUS").

V následujících případech nebude záruka na výrobek nebo servis prodloužena: (1) byla provedena oprava, úprava nebo změna produktu, která nebyla písemně povolena společností ASUS; nebo (2) sériové číslo výrobku je poškozeno nebo chybí.

SPOLEČNOST ASUS POSKYTUJE TUTO PŘÍRUČKU "TAK JAK JE" BEZ JAKÉKOLI VÝSLOVNÉ NEBO PREDPOKLÁDANÉ ZÁRUKY VČETNÉ, ALE BEZ OMEZENÍ, NA PREDPOKLÁDANÉ ZÁRUKY OBCHODOVATELNOSTI NEBO VHODNOSTI PRO KONKRÉTNÍ ÚČEL. SPOLEČNOST ASUS, JEJÍ VEDOUCÍ A VÝKONNÍ ZAMĚSTNANCI, ZAMĚSTNANCI NEBO ZÁSTUPCI NEJSOU V ŽÁDNÉM PŘÍPADĚ ODPOVĚDNOST ZA JAKÉKOLI NEPŘÍMÉ, ZVLÁŠTNÍ, NÁHODNÉ NEBO NÁSLEDNÉ ŠKODY (VČETNĚ ZTRÁTY ZISKU, ZTRÁTY OBCHODNÍCH NABÍDEK, NEMOŽNOSTÍ POUŽÍVÁNÍ NEBO ZTRÁTY DAT, PRERUSENIM OBCHODNÍ CINNOSTI APOD.), A TO I V PRÍPADE, ZE SPOLEČNOST ASUS BYLA NA MOŽNOST TECHTO ŠKOD, KE KTERYM MUŽE DOJÍT V PRÍPADE ZAVADY NEBO CHYBY V TETO PŘÍRUČCE, UPOZORNĚNA.

SPECIFIKACE A INFORMACE OBSAŽENÉ V TÉTO UŽIVATELSKÉ PŘÍRUČCE JSOU POUZE INFORMAČNÍ, MOHOU BÝT KDYKOLI BEZ UPOZORNĚNÍ ZMĚNĚNY A NEJSOU PRO SPOLEČNOST ASUS ZÁVAZNÉ. SPOLEČNOST ASUS NENESE ŽÁDNOU ODPOVĚDNOST ZA CHYBY NEBO NEPŘESNOSTI, KTERÉ SE MOHOU V TÉTO UŽIVATELSKÉ PŘÍRUČCE OBJEVIT, VČETNĚ UVEDENÝCH VÝROBKŮ A SOFTWARU.

Názvy výrobků a společností uvedené v této příručce slouží pouze pro identifikaci nebo vysvětlení a ve prospěch vlastníků bez úmyslu je poškodit.

ASUS a logo ASUS jsou registrované ochranné známky společnosti ASUSTeK COMPUTER INC.

Microsoft, Windows, Windows 98, Windows 98SE, Windows ME, Windows 2000, Windows NT a Windows XP jsou registrované ochranné známky společnosti Microsoft Corporation. Intel je registrovaná ochranná známka společnosti Intel Corporation. NVIDIA je registrovaná ochranná známka společnosti NVIDIA Corporation. SiS je registrovaná ochranná známka společnosti Silicon Integrated Systems Corporation. NVIDIA je registrovaná ochranná známka společnosti NVIDIA Corporation. ALi je registrovaná ochranná známka společnosti ALi Corporation. VIA je ochranná známka společnosti VIA Technologies, Inc. Všechny ostatní názvy značek a produktů jsou ochranné známky nebo registrované ochranné známky příslušných vlastníků.

# **Obsah**

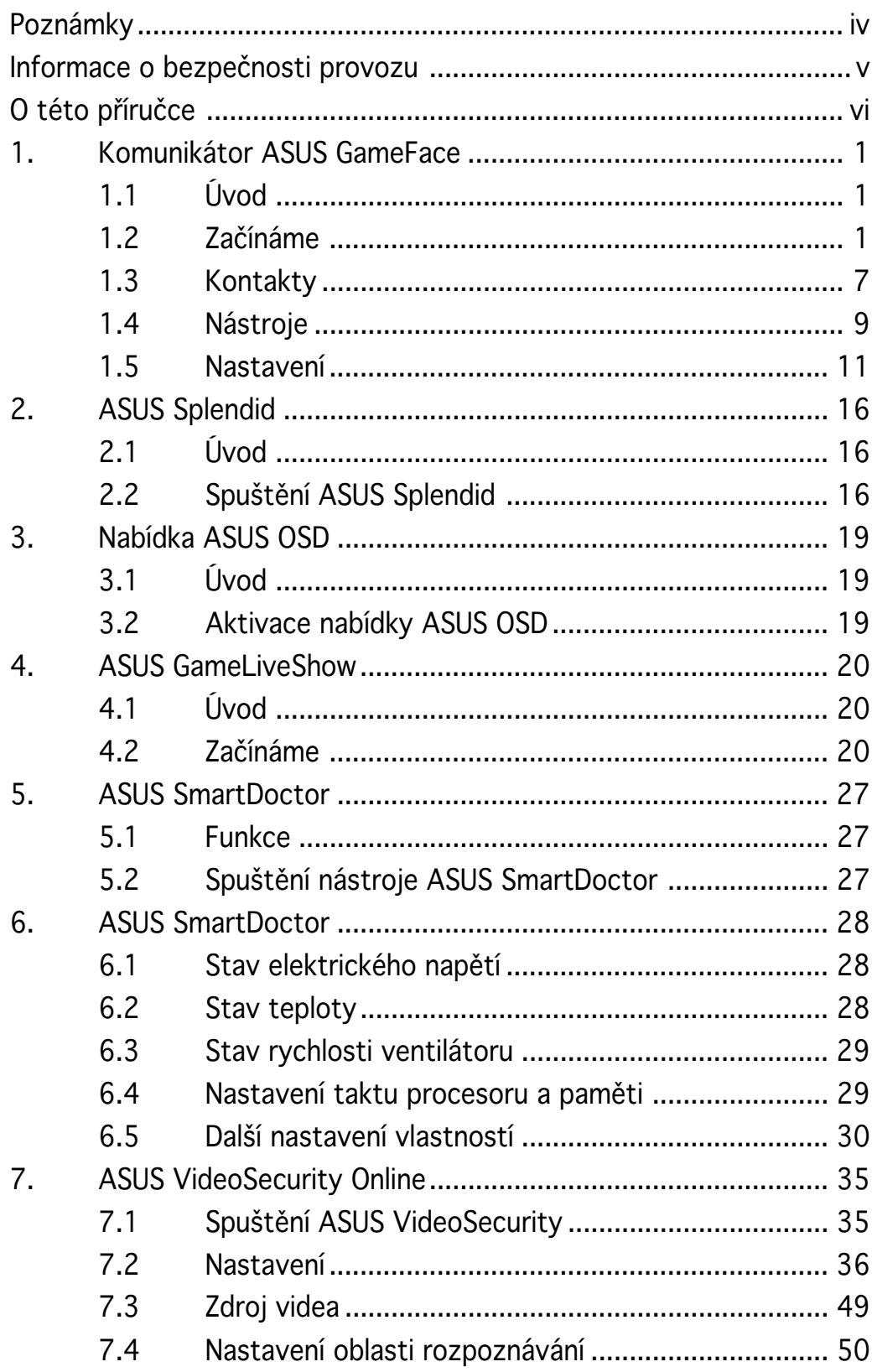

# Poznámky

## Prohlášení Federálního výboru pro komunikace (FCC)

Toto zařízení splňuje ustanovení části 15 pravidel komise FCC. Používání je omezeno následujícími podmínkami:

- Toto zařízení nesmí způsobovat škodlivé rušení, a
- Toto zařízení musí akceptovat jakékoli přijaté rušení včetně takového, které může způsobit jeho nežádoucí činnost.

Toto zařízení bylo testováno a ověřeno, že vyhovuje parametrům pro digitální přístroj třídy B podle části 15 pravidel komise FCC. Tato omezení jsou navržena tak, aby zajišťovala přiměřenou ochranu proti nežádoucímu rušení při instalaci v domácnostech. Zařízení vytváří, používá a může vyzařovat vysokofrekvenční energii, která může při nedodržení pokynů výrobce k instalaci a obsluze způsobovat rušení rozhlasového příjmu. Nelze však vyloučit, že u konkrétní instalace k rušení nedojde. Pokud k rušení rozhlasového či televizního příjmu, jehož vznik lze jednoznačně určit vypínáním a zapínáním přístroje, skutečně dojde, doporučujeme uživateli, aby se pokusil rušení omezit některým z následujících opatření:

- Přesměrujte nebo přemístěte přijímací anténu.
- Zvětšete vzdálenost mezi daným zařízením a přijímačem.
- Zapojte zařízení do elektrické zásuvky v jiném obvodu, než ke kterému je připojen přijímač.
- Obraťte se na prodejce nebo kvalifikovaného radiotechnika.

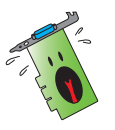

Pro splnění předpisů FCC je požadováno, aby byly monitor připojen ke grafické kartě stíněnými kabely. V případě změn nebo úprav tohoto zařízení, které nebyly výslovně schváleny stranou odpovědnou za shodu, hrozí uživateli ztráta oprávnění k provozování zařízení.

## Prohlášení o shodě ministerstva komunikací Kanady

Tento digitální přístroj nepřekračuje limity třídy B pro vyzařování rádiového rušení z digitálního přístroje stanovené vyhláškou o vysokofrekvenčním rušení ministerstva komunikací Kanady.

Toto digitální zařízení třídy B splňuje kanadské předpisy ICES-003.

# Informace o bezpečnosti provozu

#### Bezpečnost elektrického provozu

- Při připojování nebo odpojování zařízení k/od systému musí být před signálními kabely odpojeny napájecí kabely zařízení. Pokud možno před připojením zařízení odpojte všechny napájecí kabely z stávajícího systému.
- Zdroj napájení musí být nastaveno na správné napětí, které je na místě k dispozici. Pokud nevíte, jaké je napětí v používané elektrické zásuvce, obraťte se na místního poskytovatele energie.
- Poškozený zdroj napájení nezkoušejte opravit vlastními silami. Obraťte se na kvalifikovaného elektrotechnika nebo na prodejce.

## Bezpečnost provozu

- Před instalací zařízení na základní desku si pečlivě přečtěte všechny příručky dodané v krabici.
- Před používáním výrobku zkontrolujte, zda jsou všechny kabely správně zapojené a zda napájecí kabely nejsou poškozené. Zjistíte-li jakékoli poškození, ihned se obraťte na prodejce.
- Aby nedošlo ke zkratu, udržujte kancelářské sponky, šroubky a svorky v bezpečné vzdálenosti od konektorů, patic, zásuvek a okruhů.
- Chraňte výrobek před prachem, vlhkostí a extrémními teplotami. Neumísťujte výrobek na místa, kde hrozí jeho navlhnutí.
- Výrobek umístěte výrobek na stabilní povrch.
- V případě technických potíží s výrobkem se obraťte na kvalifikovaného servisního technika nebo prodejce.

### Macrovision Corporation – poznámky k výrobku

Tento výrobek obsahuje technologii ochrany autorských práv proti kopírování chráněnou americkými patenty a dalšími právy na duševní vlastnictví, jejichž vlastníkem je společnost Macrovision Corporation a další vlastníci práv. Používání této technologie ochrany proti kopírování musí být schváleno společností Macrovision Corporation a tato technologie je určena pouze pro domácí nebo jiné omezené způsoby používání, nebylo-li společností Macrovision Corporation schváleno jinak. Zpětná analýza a převod ze strojového kódu jsou zakázány.

# O této příručce

## Konvence používané v této příručce

Abyste jste měli jistotu, že postupujete správně, věnujte pozornost následujícím symbolům používaným v této příručce.

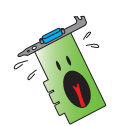

VAROVÁNÍ: tyto informace varují před nebezpečím zranění během postupu.

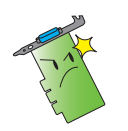

UPOZORNĚNÍ: UPOZORNĚNÍ: tyto informace upozorňují na nebezpečí poškození součástí během postupu.

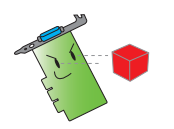

DŮLEŽITÉ: tyto informace MUSÍ být během postupu dodrženy.

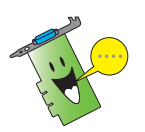

POZNÁMKA: tipy a doplňující informace pro snadnější provádění postupu.

# Zdroje dalších informací

V následujících zdrojích jsou k dispozici dodatečné informace a informace aktualizacích výrobku a softwaru.

#### 1. Webové stránky společnosti ASUS

Webové stránky společnosti ASUS obsahují aktualizované informace o hardwarových a softwarových produktech společnosti ASUS. Webové stránky ASUS jsou uvedeny v kontaktních informacích společnosti ASUS uvnitř přední obálky této instalační příručky.

#### 2 . Doplňková dokumentace

Krabice s výrobkem může obsahovat doplňkovou dokumentaci, například letáky s informacemi o záruce, které přikládá prodejce. Tato dokumentace není součástí standardního balení.

# 1. Komunikátor ASUS GameFace

# 1.1 Úvod

Komunikátor ASUS GameFace umožňuje textovou, zvukovou nebo obrazovou komunikaci v reálném čase s jinými uživateli Komunikátoru ASUS GameFace. Tento nástroj umožňuje videokonference bod-bod a hraní počítačových her online ve stejnou dobu.

# 1.2 Začínáme

## 1.2.1 Spuštění Komunikátoru ASUS GameFace

Spuštění Komunikátoru ASUS GameFace:

Stiskněte tlačítko Start (Spustit). V nabídce Programy operačního systému Windows vyberte položku GameFace Messenger (Komunikátor GameFace).

-nebo-

Poklepejte na ikonu GameFace Messenger (Komunikátor

GameFace) **GameFace** na pracovní ploše.

# 1.2.2 Registrace nového účtu

Pokud nemáte účet Komunikátoru GameFace, podle následujících kroků jej vytvořte.

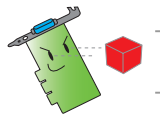

Před registrací nového účtu se připojte k Internetu.

Registrace nového účtu:

1. V nabídce Komunikátoru GameFace klepněte na příkaz Files (Soubory) > Go To (Přejít) > Support home (Odborná pomoc).

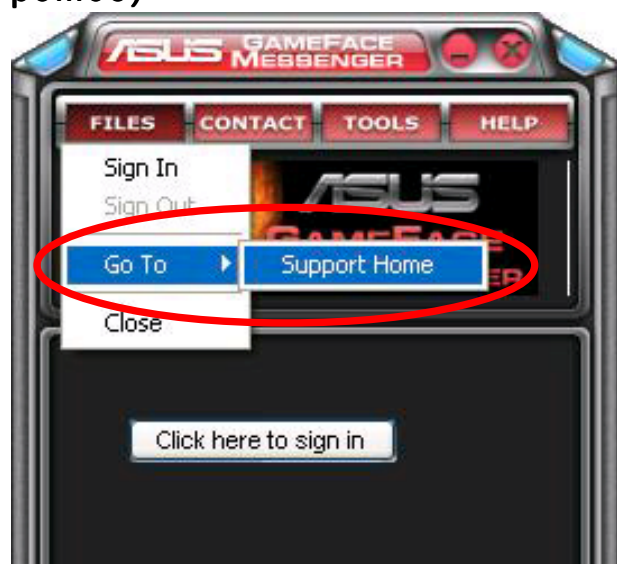

2. Na následující webové stránce klepněte na příkaz Register New Account (Registrovat nový účet).

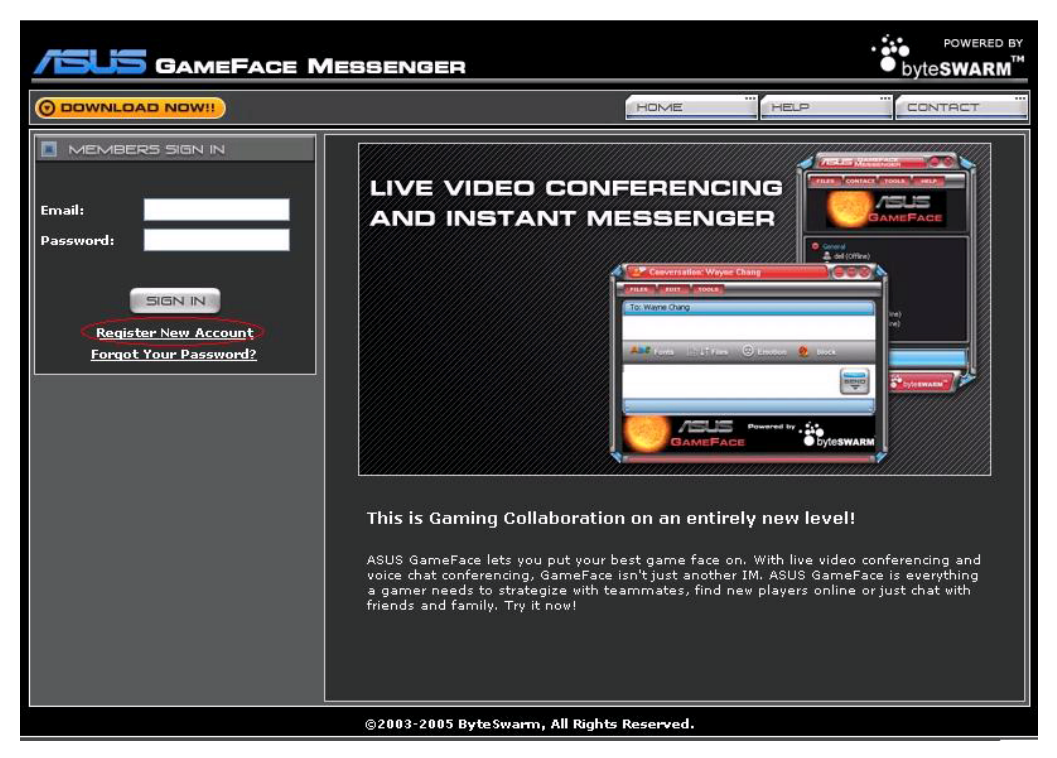

3. Zadejte osobní údaje a po dokončení klepněte na příkaz REGISTER NOW (REGISTROVAT).

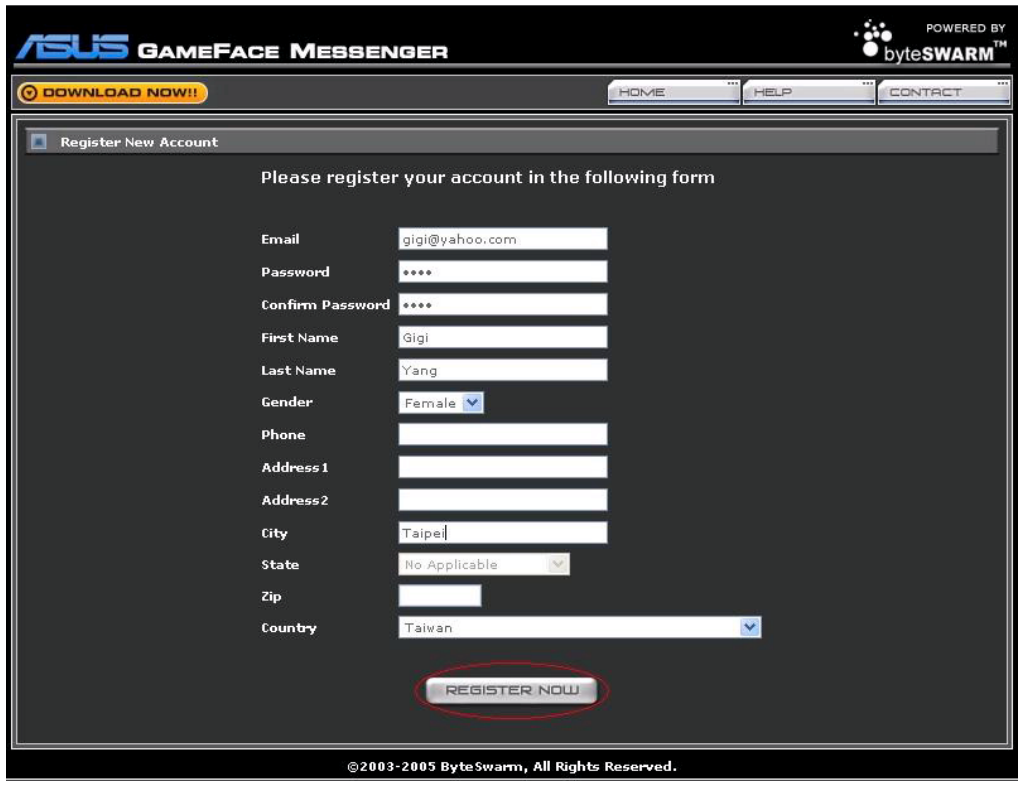

4. Dokončete registraci podle zobrazených pokynů.

#### 1.2.3 Přihlášení Komunikátoru GameFace

Přihlášení Komunikátoru GameFace:

1. Pokud není nastaveno automatické přihlášení Komunikátoru GameFace při připojení k Internetu, klepněte na příkaz File (Soubor) > Sign (Přihlásit)

- nebo -

v hlavní nabídce klepněte na položku Click here to sign (Klepnutím přihlásit). (Klepnutím přihlásit).

Zobrazí se následující okno.

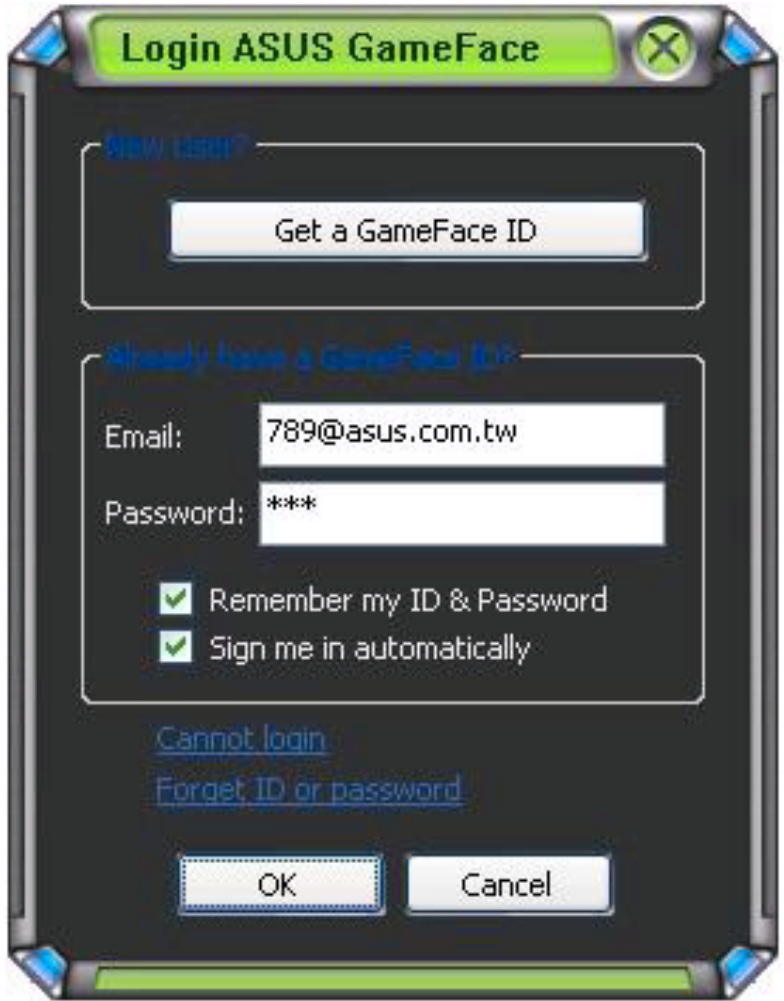

- 2. Pokud nejsou informace pro přihlášení uloženy v počítači, zadejte do příslušných textových polí E-mail (Email) a Password (Heslo) a potom klepněte na tlačítko OK.
- 3. Chcete-li uložit informace pro přihlášení do počítače, zaškrtněte políčko Remember my ID & Password (Zapamatovat ID a heslo).
- 4. Chcete-li nastavit automatické přihlášení po připojení k Internetu, zaškrtněte políčko Sign me in automatically (Přihlásit automaticky).

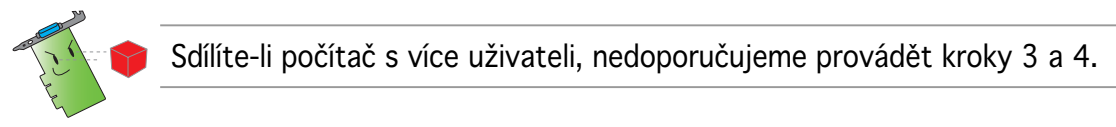

#### 1.2.4 Odhlášení Komunikátoru GameFace

Odhlášení Komunikátoru GameFace:

V nabídce Komunikátoru GameFace klepněte na příkaz File (Soubor) > Sign Out (Odhlásit).

#### 1.2.5 Pozvání uživatelů do konference Komunikátoru GameFace

Pozvání uživatelů do konference Komunikátoru GameFace:

- 1. Klepněte pravým tlačítkem myši na uživatele online.
- 2. V rozevírací nabídce klepněte na Invite GameFace Conference (Pozvat do konference GameFace).

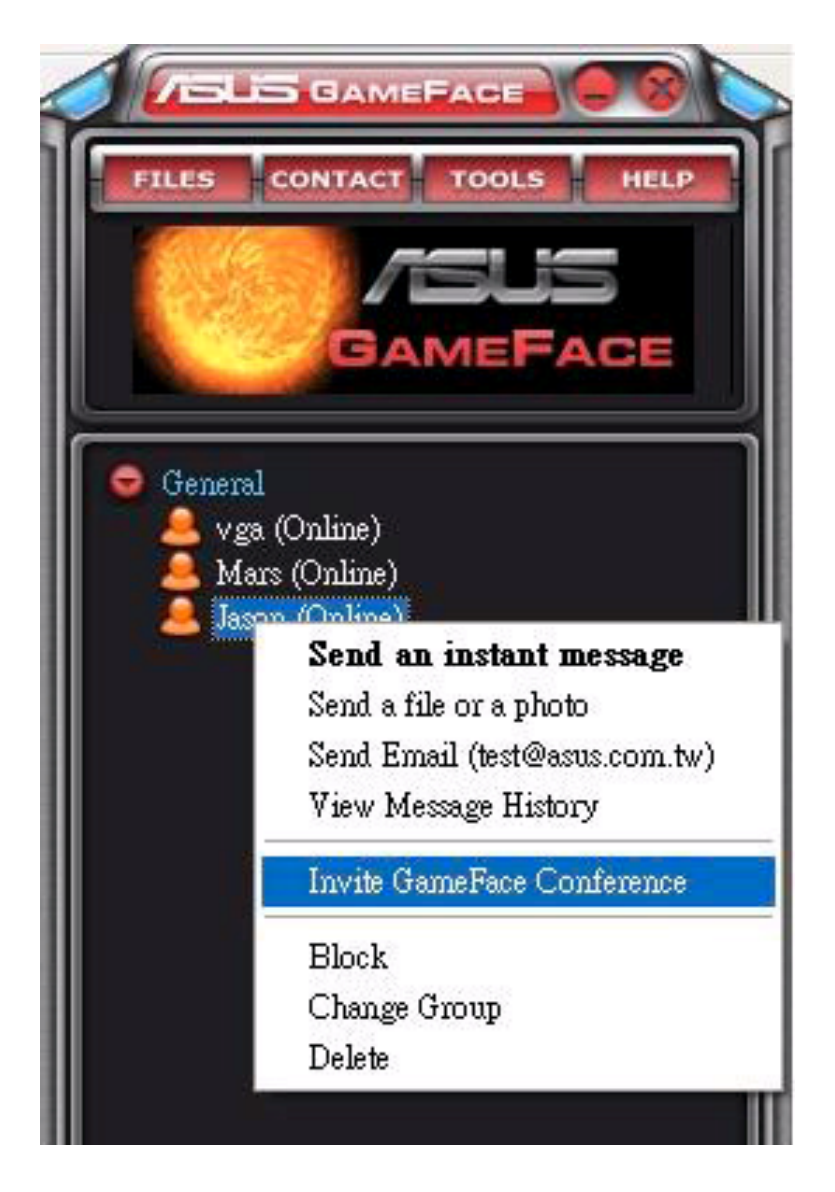

3. Komunikátor ASUS GameFace umožňuje připojit do konference až osm (8) uživatelů. Na následující obrazovce je zobrazena 4cestná konference.

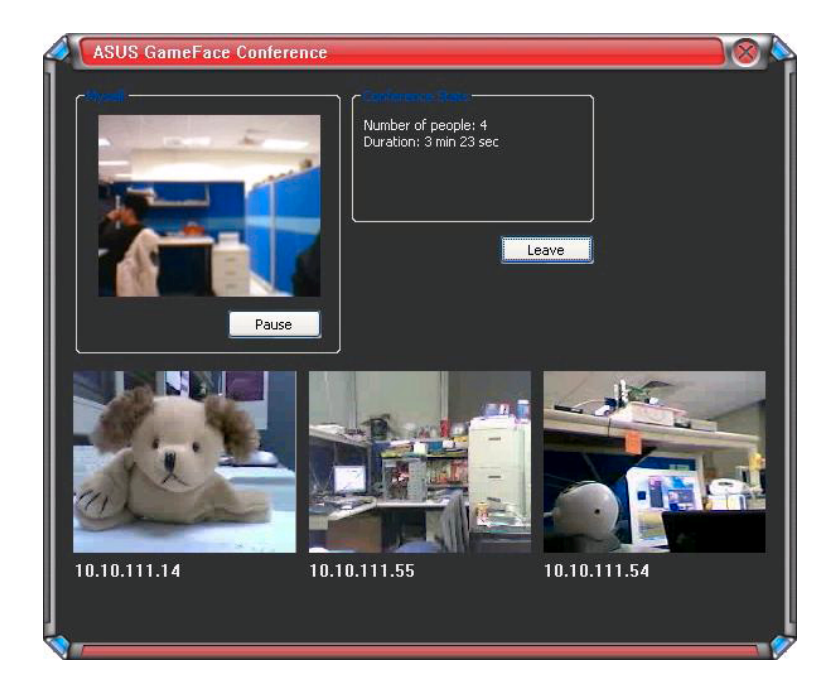

4. Rychlým tlačítkem nabídky OSD zobrazte nabídku OSD. Zaškrtnutím políčka Enable Gameface (Povolit Gameface) ze zobrazí Komunikátor GameFace během hraní na celou obrazovku.

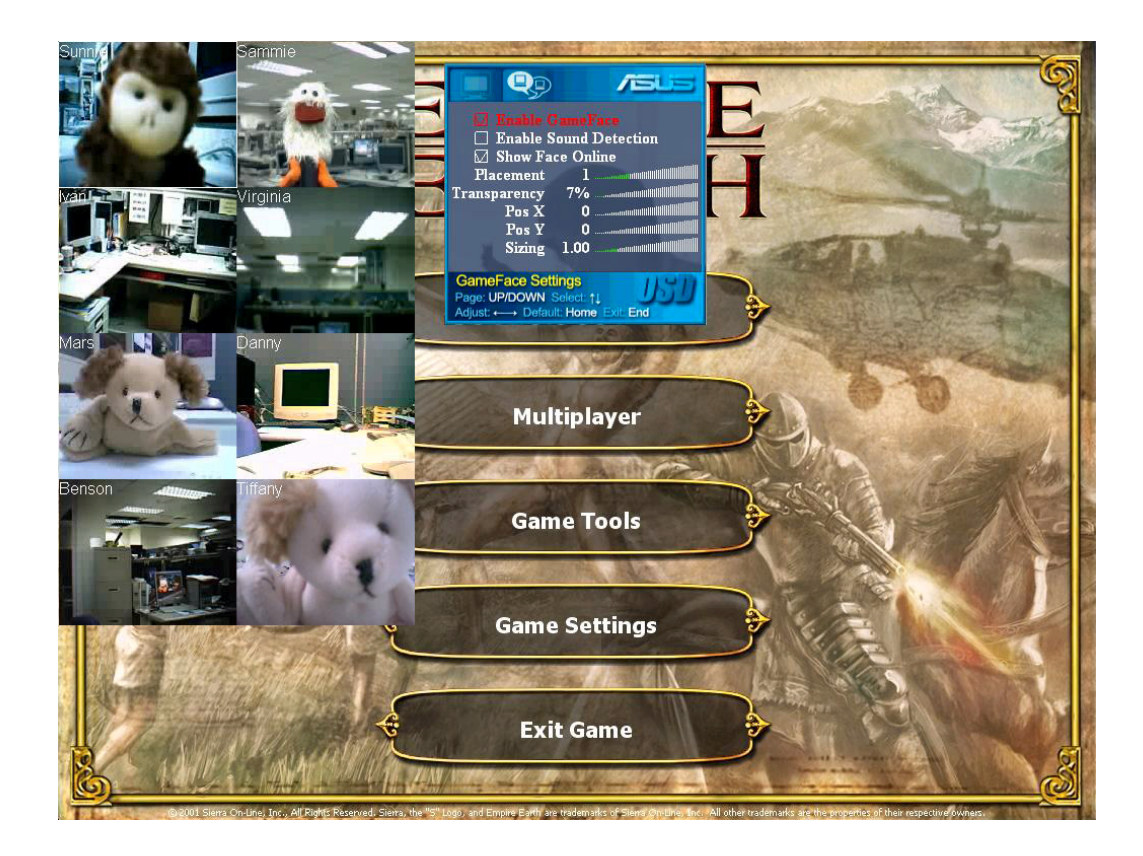

#### 1.2.6 Změna zobrazovaného jména

Změna zobrazovaného jména:

V nabídce Komunikátoru GameFace klepněte na příkaz Tools (Nástroje) > Change Display Name (Změnit zobrazované jméno). Postupujte podle zobrazených pokynů.

#### 1.2.7 Změna stavu

Změna stavu:

V nabídce Komunikátoru GameFace klepněte na příkaz Tools (Nástroje) > Change My Status (Změnit stav) a vyberte z následujícího seznamu.

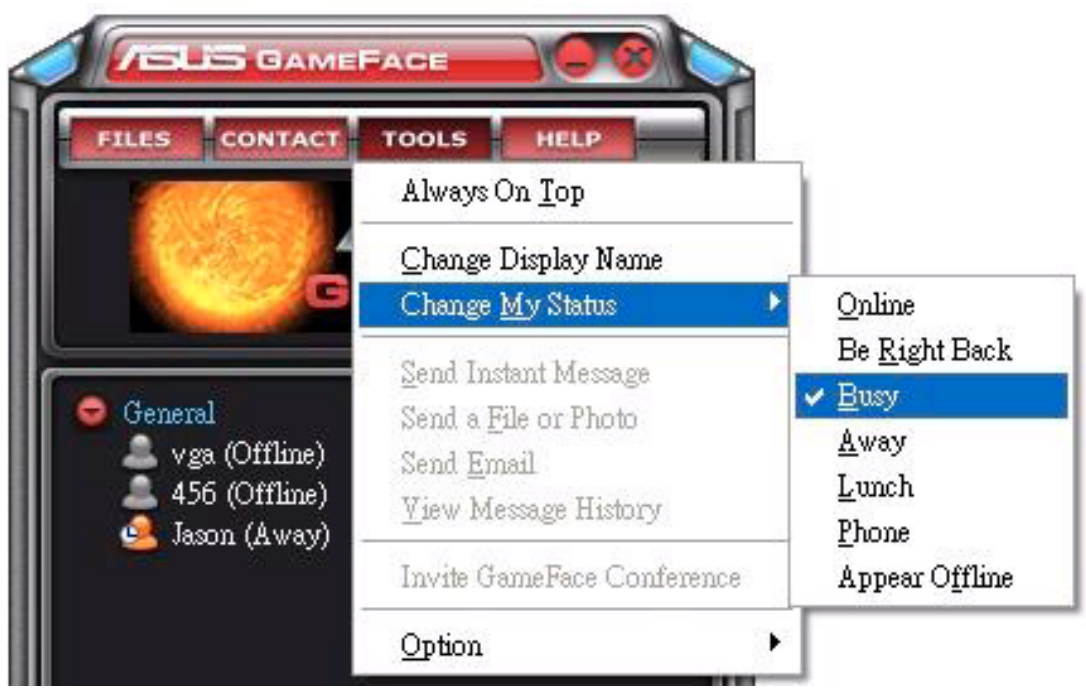

# 1.3 Kontakty

#### 1.3.1 Vytvoření nového kontaktu

Vytvoření nového kontaktu:

V nabídce Komunikátoru GameFace klepněte na příkaz Contact (Kontakt) > Add a Contact (Přidat kontakt). Postupujte podle zobrazených pokynů.

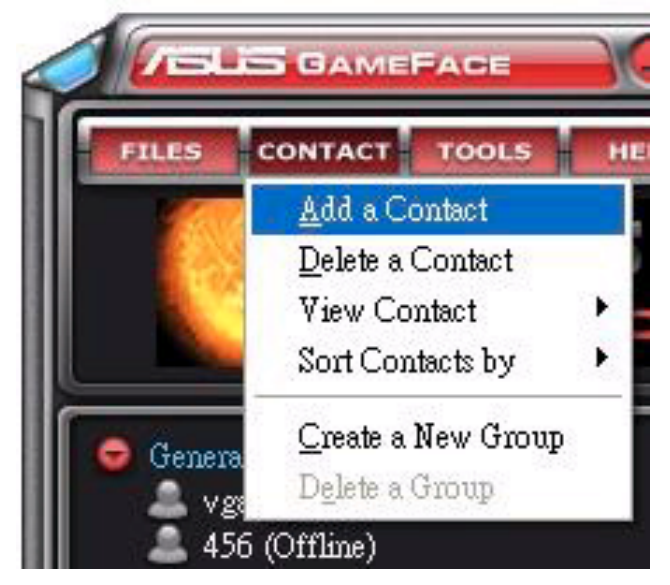

## 1.3.2 Odstranění kontaktu

Odstranění existujícího kontaktu:

V nabídce Komunikátoru GameFace klepněte na příkaz Contact (Kontakt) > Delete a Contact (Odstranit kontakt). Postupujte podle zobrazených pokynů.

#### 1.3.3 Změna zobrazení kontaktů

Změna zobrazení seznamu kontaktů:

V nabídce Komunikátoru GameFace klepněte na příkaz Contact (Kontakt) > View Contact (Zobrazení kontaktů) a potom vyberte způsob zobrazení kontaktů By Display Name (Podle zobrazovaného jména) nebo By Email (Podle e-mailu).

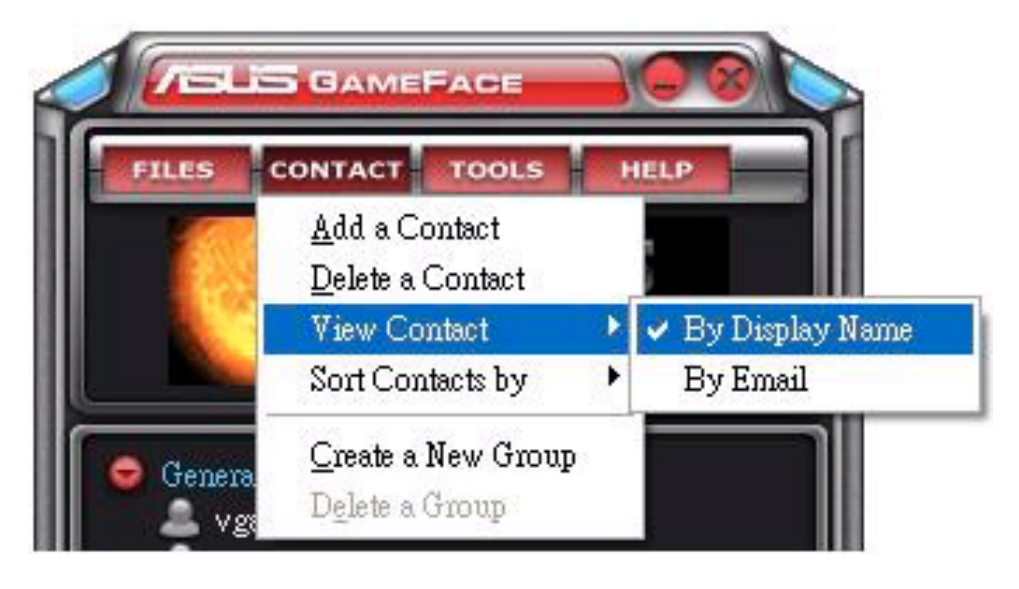

# 1.3.4 Řazení kontaktů

Řazení seznamu kontaktů:

V nabídce Komunikátoru GameFace klepněte na příkaz Contact (Kontakt) > Sort Contact by (Řadit kontakty podle) a potom vyberte řazení kontaktů podle stavu Group (Skupina) nebo Online/ Offline.

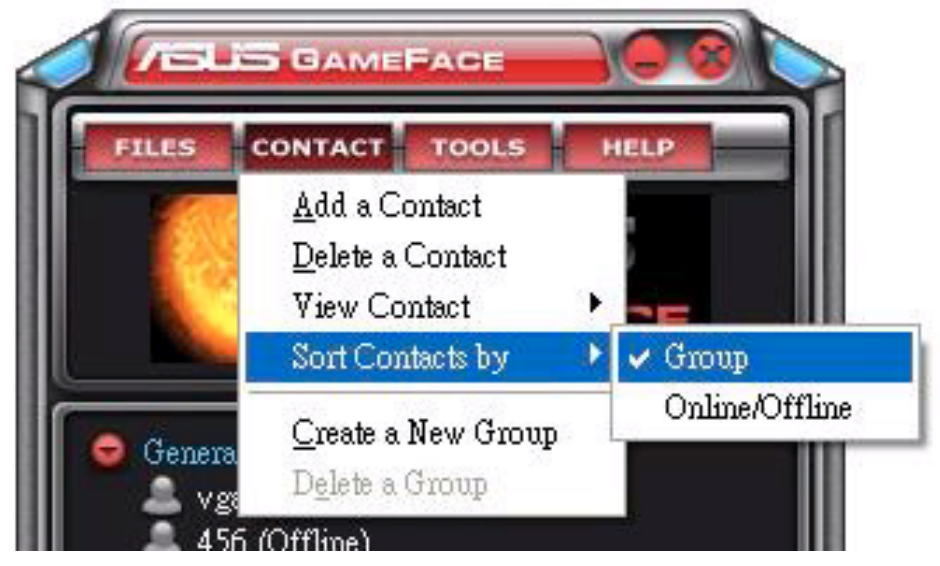

#### 1.3.5 Vytváření skupin

Skupiny umožňují organizovat kontakty do různých kategorií. Vytvoření nové skupiny:

V nabídce Komunikátoru GameFace klepněte na příkaz Contact (Kontakt) > Create a New Group (Vytvořit novou skupinu). Postupujte podle zobrazených pokynů.

#### 1.3.6 Odstraňování skupin

Odstranění skupiny:

V nabídce Komunikátoru GameFace klepněte na příkaz Contact (Kontakt) > Delete a Group (Odstranit skupinu). Postupujte podle zobrazených pokynů.

## 1.4 Nástroje

#### 1.4.1 Odeslání rychlé zprávy

Odeslání rychlé zprávy:

Klepněte na uživatele online v seznamu. Zobrazí se následující okno. Zapište zprávu do dolního textového pole a potom klepněte na tlačítko Send (Poslat).

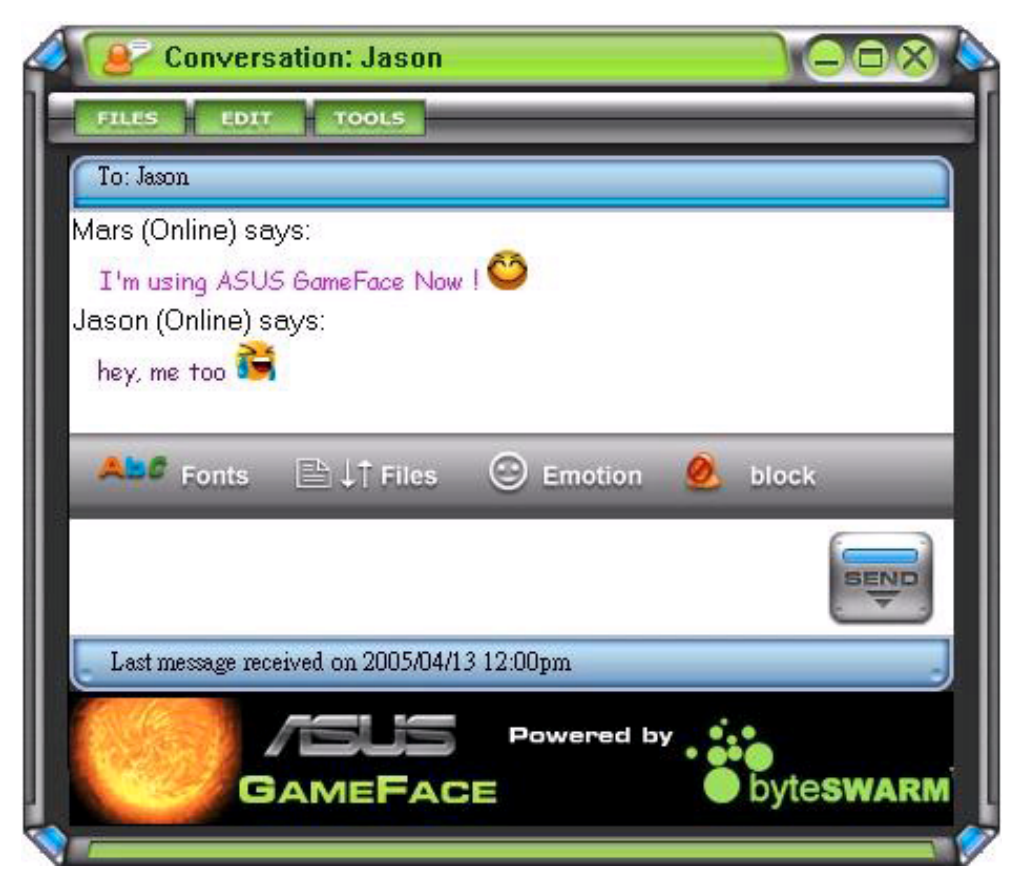

#### 1.4.2 Odeslání souboru

Odeslání souboru:

- 1. Poklepejte na uživatele online.
- 2. Klepněte na příkaz Tools (Nástroje) > Send a File or Photo (Odeslat soubor nebo fotografii). Odešlete soubor nebo fotografii podle zobrazených pokynů.

#### 1.4.3 Odeslání e-mailu

Odeslání e-mailu:

- 1. Poklepejte na uživatele online.
- 2. Klepněte na příkaz Tools (Nástroje) > Send Email (Poslat email). Odešlete e-mail podle zobrazených pokynů.

#### 1.4.4 Zobrazení historie zpráv

Zobrazení historie zpráv:

- 1. Poklepejte na uživatele online.
- 2. Klepněte na příkaz Tools (Nástroje) > View Message History (Zobrazit historii zpráv). zpráv) Zobrazte historii zpráv podle zobrazených pokynů.

## 1.5 Nastavení

#### 1.5.1 Obecné

Zobrazení obecných nastavení:

1. V nabídce Komunikátoru GameFace klepněte na příkaz Tools (Nástroje) > Option (Možnosti) > General Setting (Obecné nastavení). Zobrazí se následující okno.

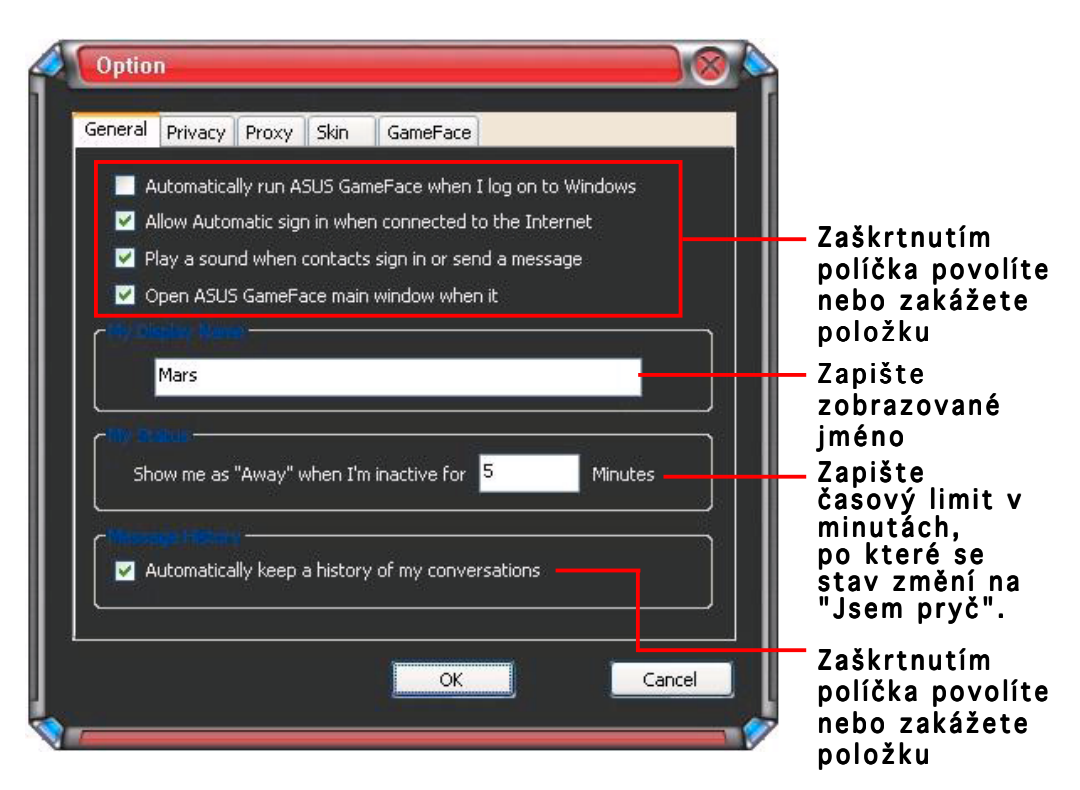

#### 1.5.2 Ochrana osobních údajů

Zobrazení nastavení ochrany osobních údajů:

V nabídce Komunikátoru GameFace klepněte na příkaz Tools (Nástroje) > Option (Možnosti) > Privacy Setting (Nastavení ochrany osobních údajů). Zobrazí se následující okno.

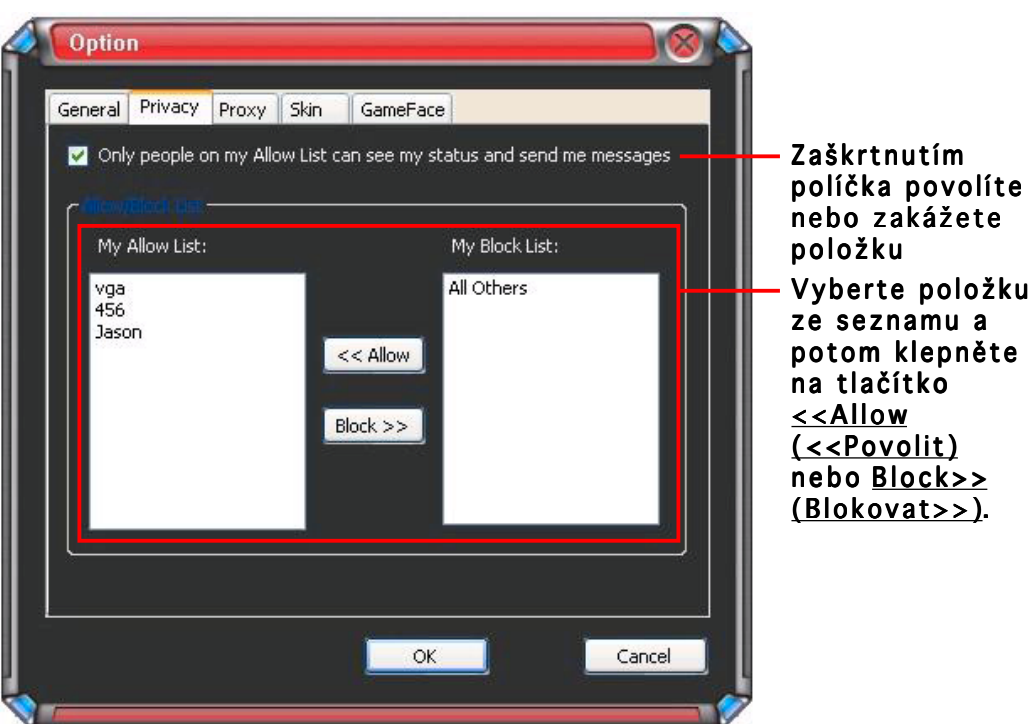

#### 1.5.3 Proxy

Zobrazení nastavení proxy:

V nabídce Komunikátoru GameFace klepněte na příkaz Tools (Nástroje) > Option (Možnosti) > Proxy Setting (Nastavení proxy). Zobrazí se následující okno.

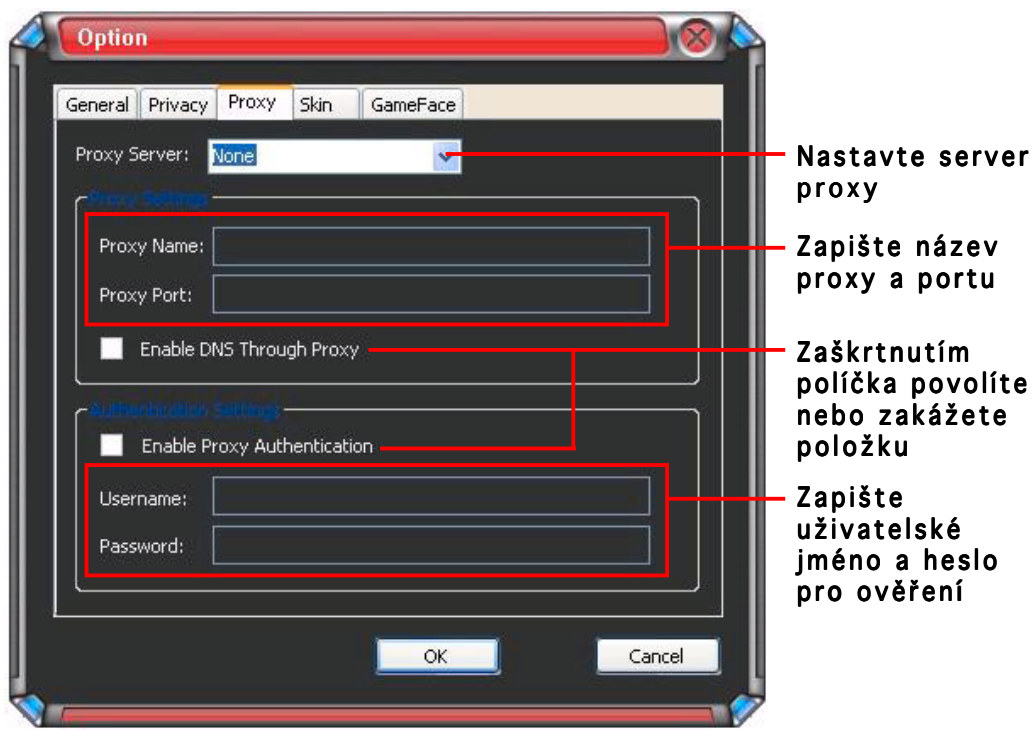

#### 1.5.4 Vzhled

Zobrazení nastavení vzhledu:

V nabídce Komunikátoru GameFace klepněte na příkaz Tools (Nástroje) > Option (Možnosti) > Skin Setting (Nastavení vzhledu). Zobrazí se následující okno.

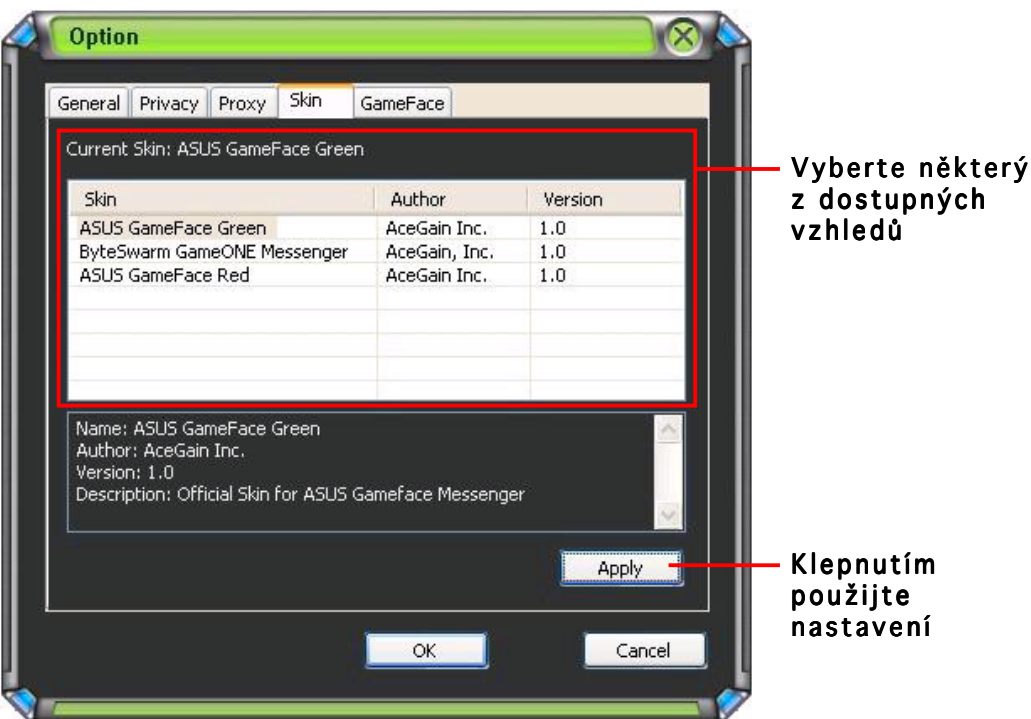

#### 1.5.5 GameFace

Zobrazení nastavení GameFace:

V nabídce Komunikátoru GameFace klepněte na příkaz Tools (Nástroje) > Option (Možnosti) > GameFace Setting (Nastavení GameFace). Zobrazí se následující okno.

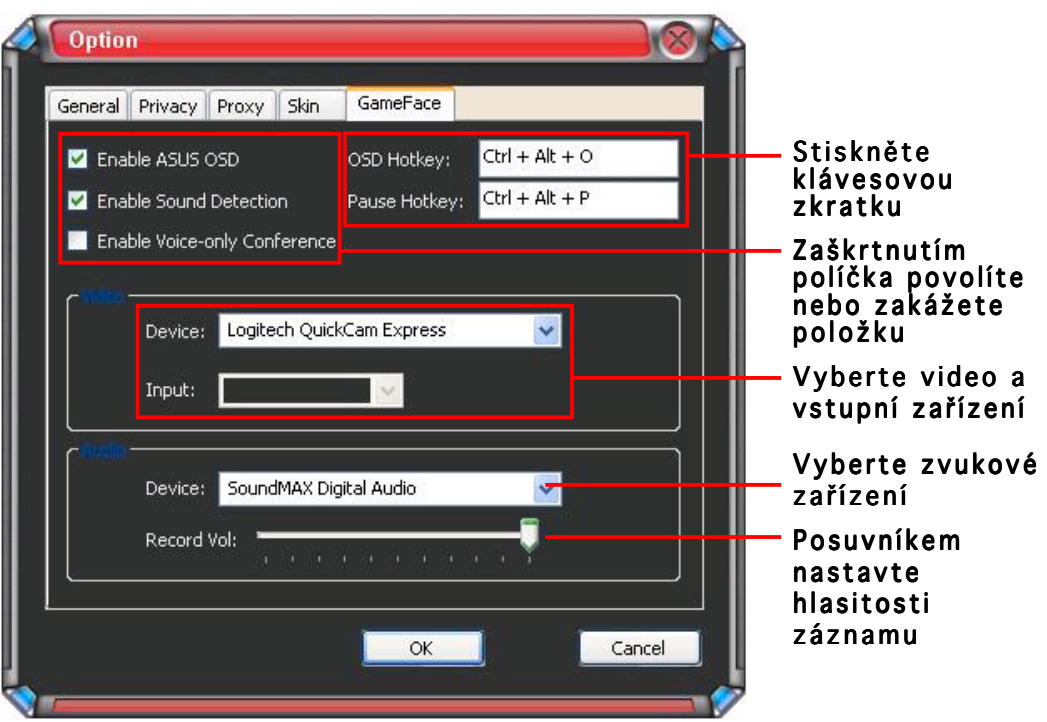

# 2. ASUS Splendid

## 2.1 Úvod

Technologie vylepšení videa ASUS Splendid podstatně zlepšuje kvalitu zobrazení počítače. Tato možnost slouží k nastavení kontrastu, režimu nebo vylepšeného zobrazení oblasti.

# 2.2 Spuštění ASUS Splendid

Spuštění ASUS Splendid:

1. Klepněte na Start (Spustit). Přejděte na Control Panel (Ovládací panely) a klepněte na ikonu Display (Zobrazení). V dialogovém okně Display Properties (Vlastnosti zobrazení) zvolte kartu Settings (Nastavení) a potom klepněte na tlačítko Advanced (Upřesnit). Zobrazí se následující okno.

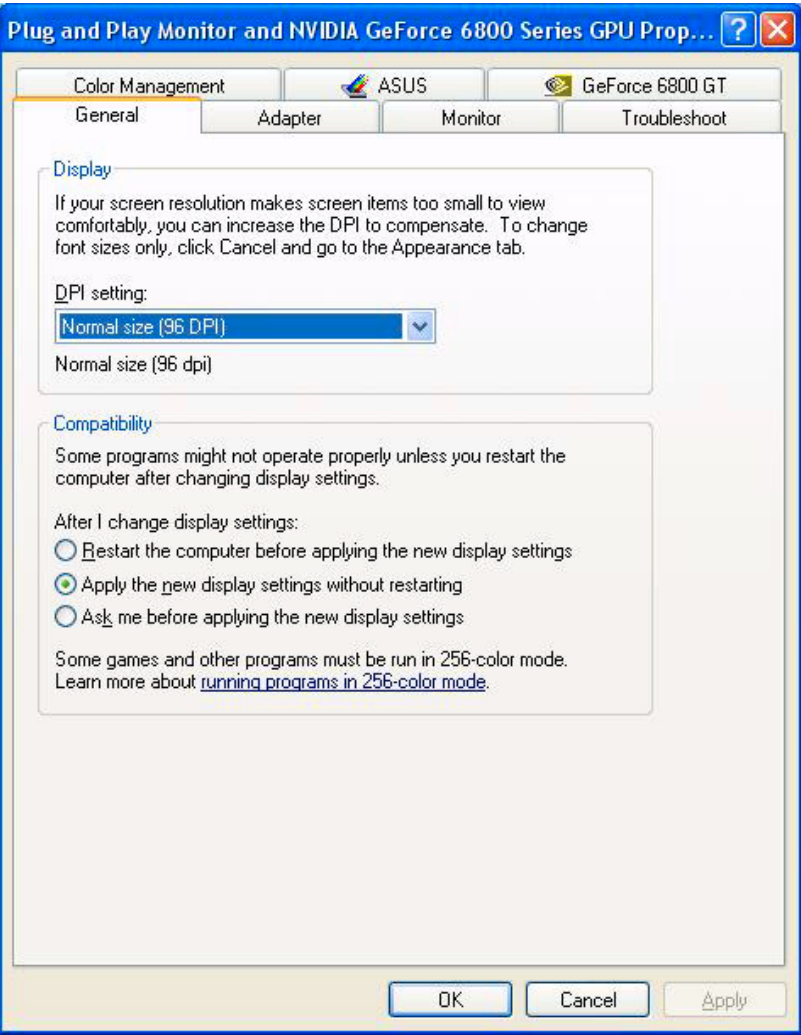

2. Vyberte kartu ASUS a klepnutím na položku ASUS Splendid se zobrazí následující možnosti.

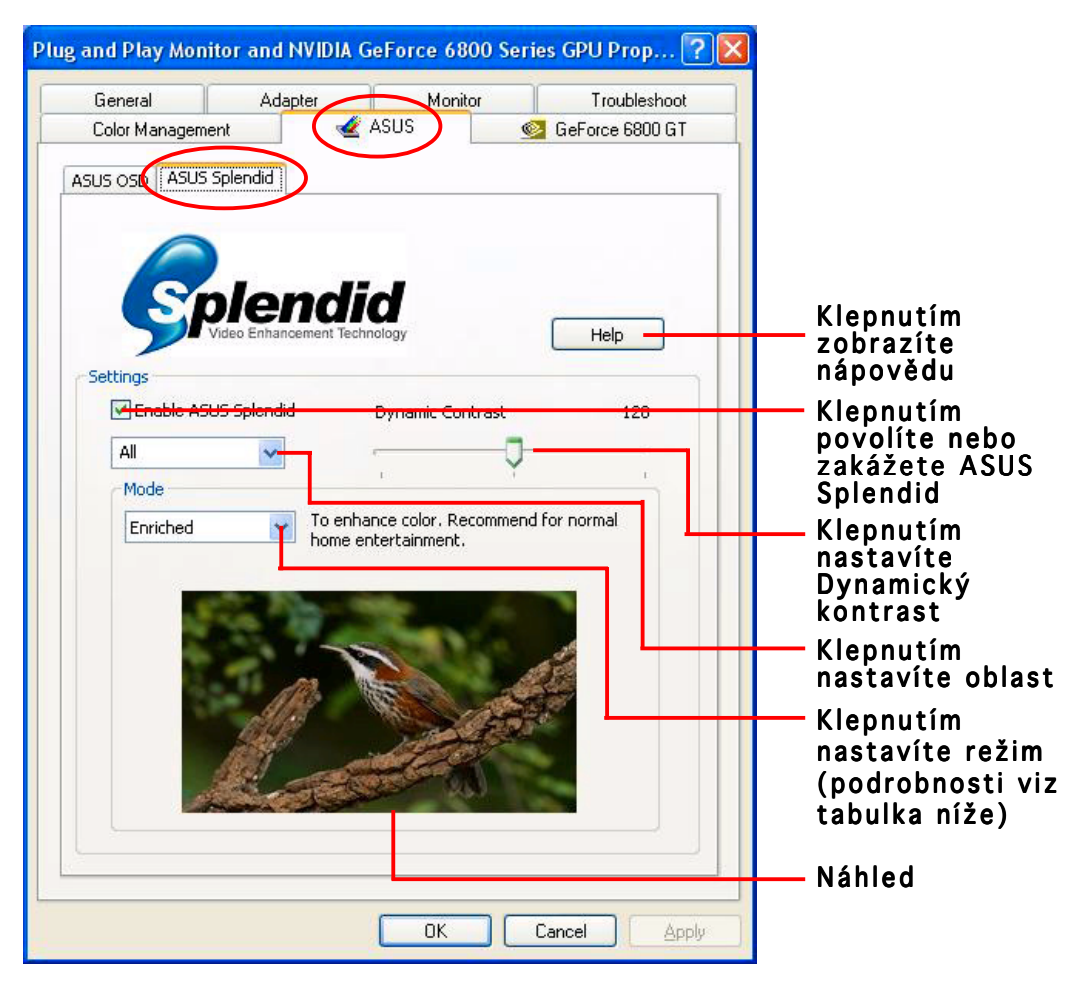

#### Tabulka režimů Splendid

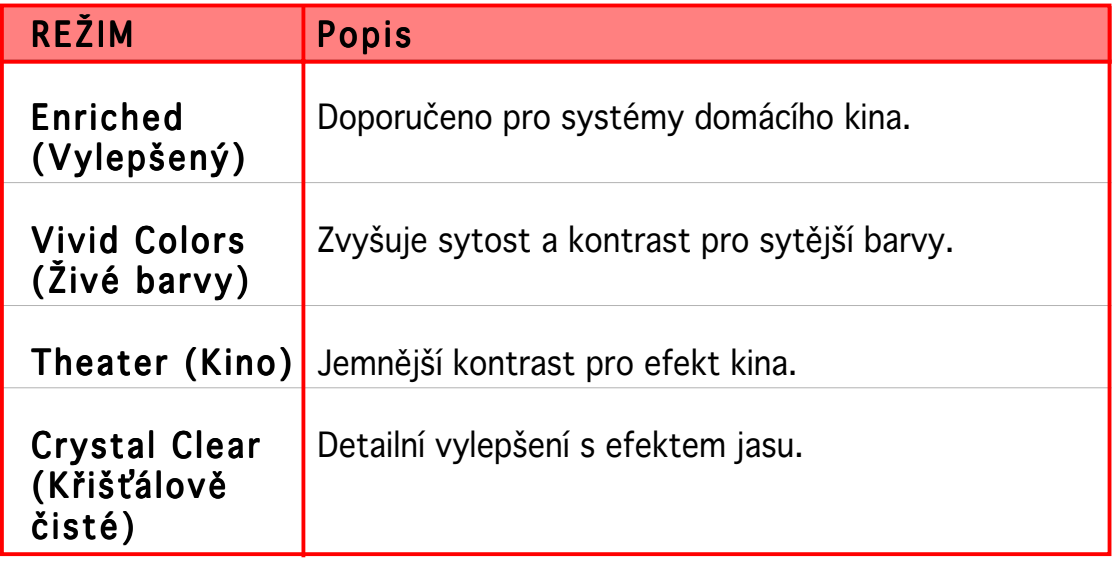

3. Klepnutím na tlačítko OK změňte efekt.

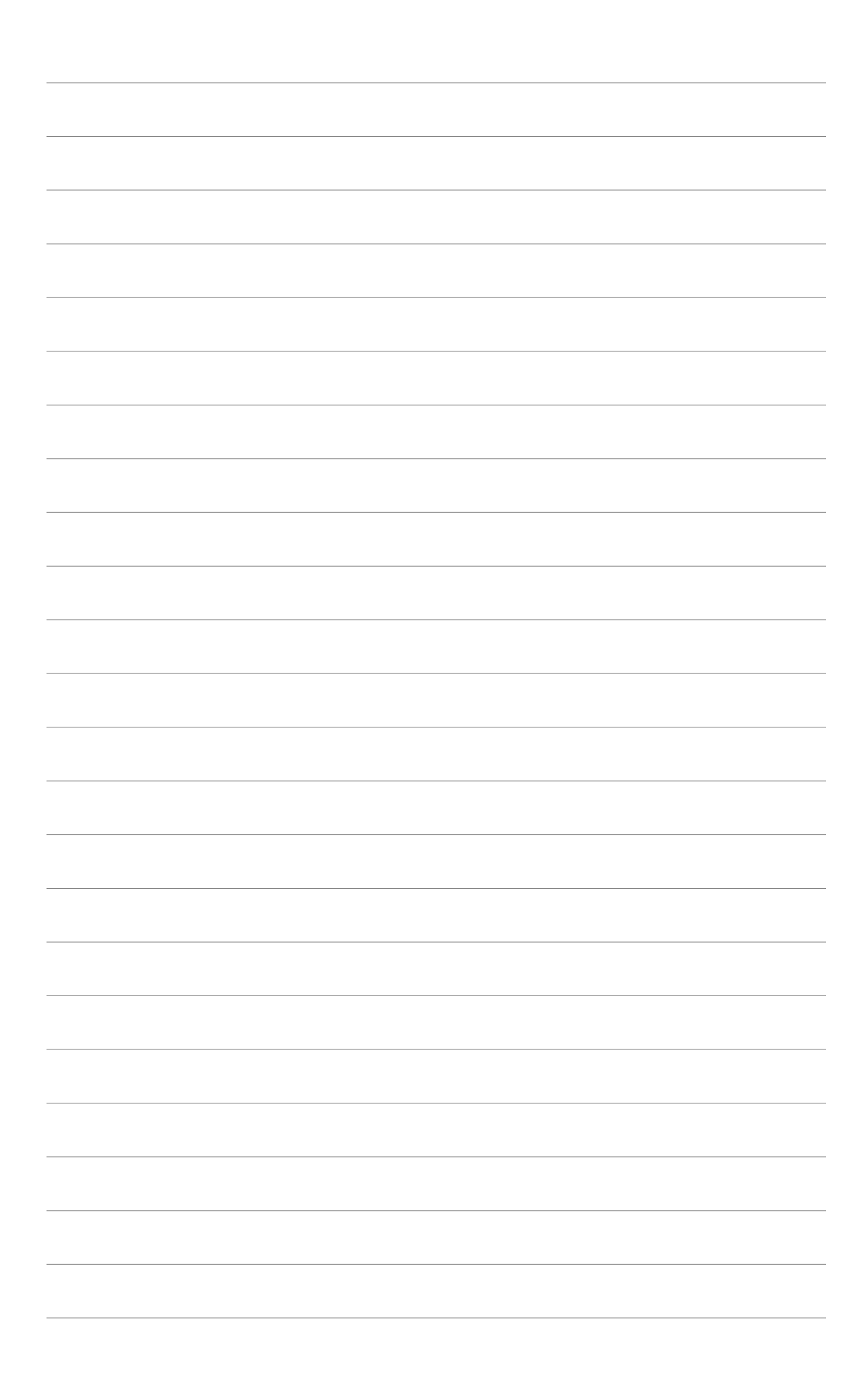

# 3. Nabídka ASUS OSD

# 3.1 Úvod

Nabídka ASUS OSD umožňuje dynamicky nastavovat parametry zobrazení při hraní her 3D a OpenGL na celou obrazovku.

# 3.2 Aktivace nabídky ASUS OSD

Spuštění nabídky ASUS OSD:

- 1. Klepněte na tlačítko Start (Spustit). Přejděte na Control Panel (Ovládací panely) a klepněte na ikonu Display (Zobrazení). V dialogovém okně Vlastnosti zobrazení (Display Properties) zvolte kartu Settings (Nastavení) a potom klepněte na tlačítko Advanced (Upřesnit).
- 2. Vyberte kartu ASUS a klepnutím na položku ASUS OSD se zobrazí následující obrazovka.

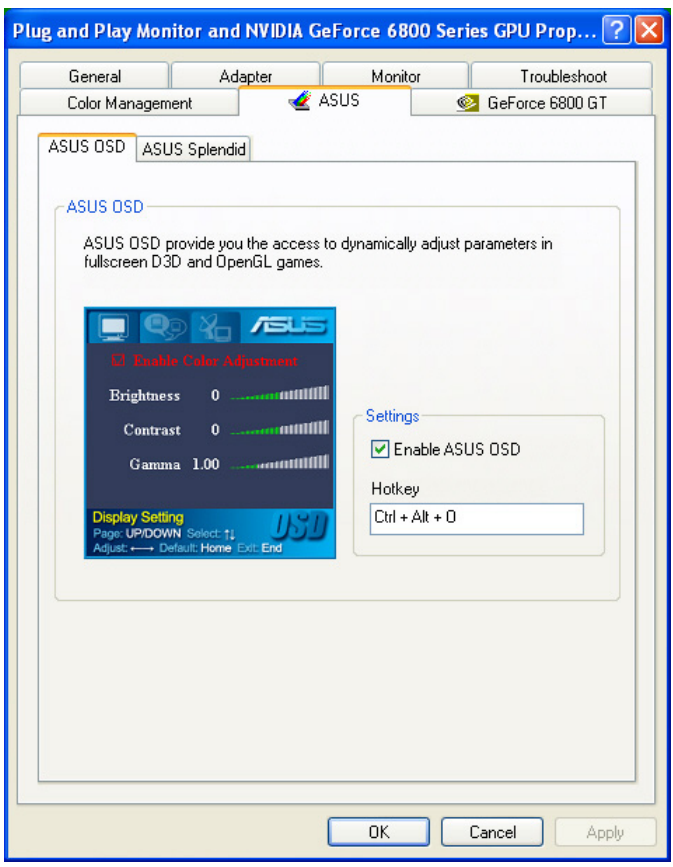

- 3. Zaškrtněte políčko Enable ASUS OSD (Spustit nabídku ASUS OSD).
- 4. Klepněte na textové pole Kombinované klávesy (Hotkeys) a stiskněte požadované klávesy. Jako výchozí jsou nastaveny klávesy Ctrl a Alt.
- 5. Klepnutím na tlačítko **OK** použijte nastavení a zavřete okno nebo klepnutím na tlačítko **Apply (Použít)** použijte nastavení. Chcete-li zrušit nastavení a zavřít okno, klepněte na tlačítko Cancel (Zrušit).

# 4. ASUS GameLiveShow

# 4.1 Úvod

ASUS GameLive Show umožňuje uživatelům sdílet v reálném čase herní zážitek při hraní na celou obrazovku. Uživatelé mohou vzdáleně sledovat vysílání GameLiveShow prostřednictvím prohlížeče Internet Explorer. Rovněž lze také nahrávat a přehrávat hry pomocí funkce GameReplay.

# 4.2 Začínáme

### 4.2.1 Spuštění ASUS GameLiveShow a GameReplay

Spuštění ASUS GameLiveShow:

Poklepejte na ikonu GameLiveShow  $\frac{R}{4.915}$  na pracovní ploše.

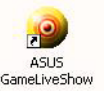

## 4.2.2 Spuštění GameLiveShow

Nabídka nastavení GameLiveShow umožňuje nastavit rozlišení, rychlost, připojení, ethernetový port a uživatelské jméno/heslo pro ověření. Klepnutím na ikonu GAMELIVESHOW SETUP (NASTAVENÍ GAMELIVESHOW) se zobrazí následující položky.

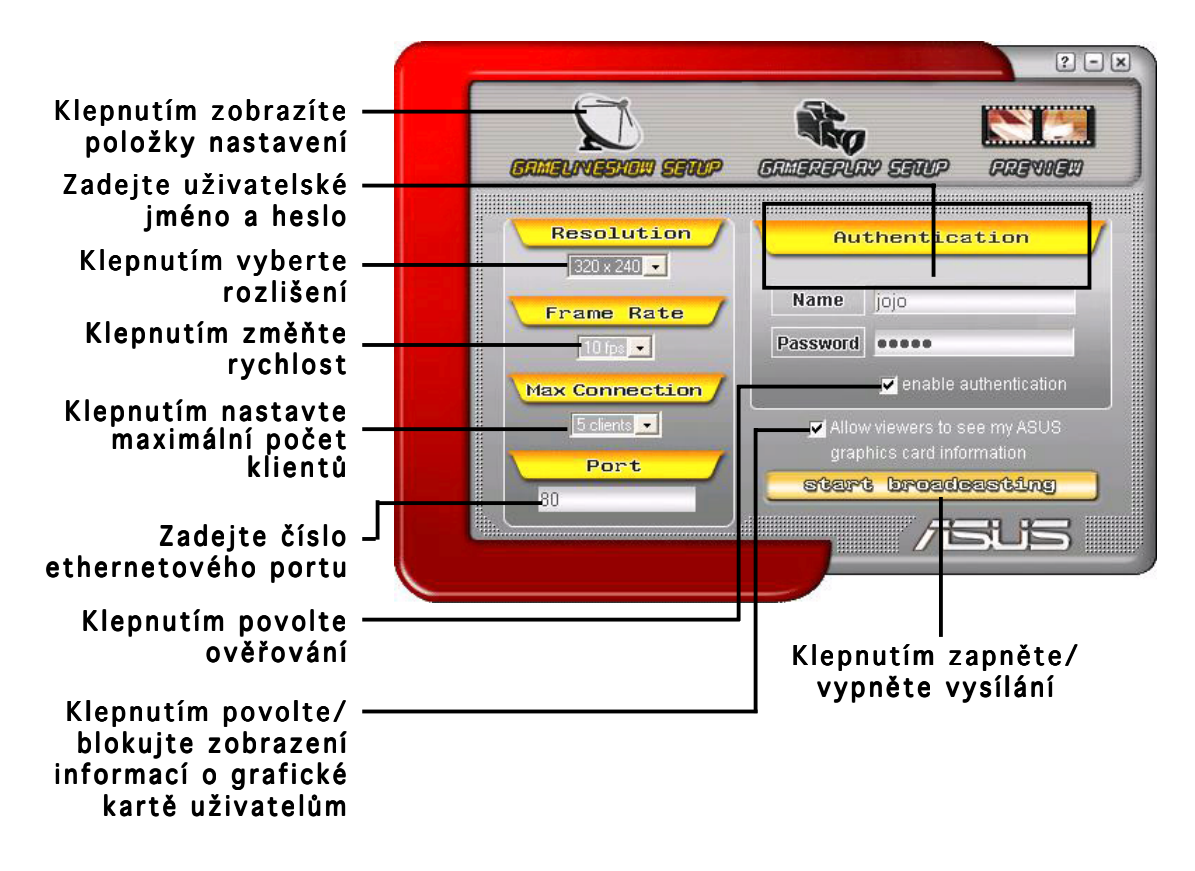

#### 4.2.3 Nastavení GameReplay

Nabídka nastavení GameReplay umožňuje nastavit rozlišení, rychlost, adresář souborů a kombinované klávesy GameReplay. Klepnutím na ikonu GAMEREPLAY SETUP (NASTAVENÍ GAMEREPLAY) se zobrazí následující položky.

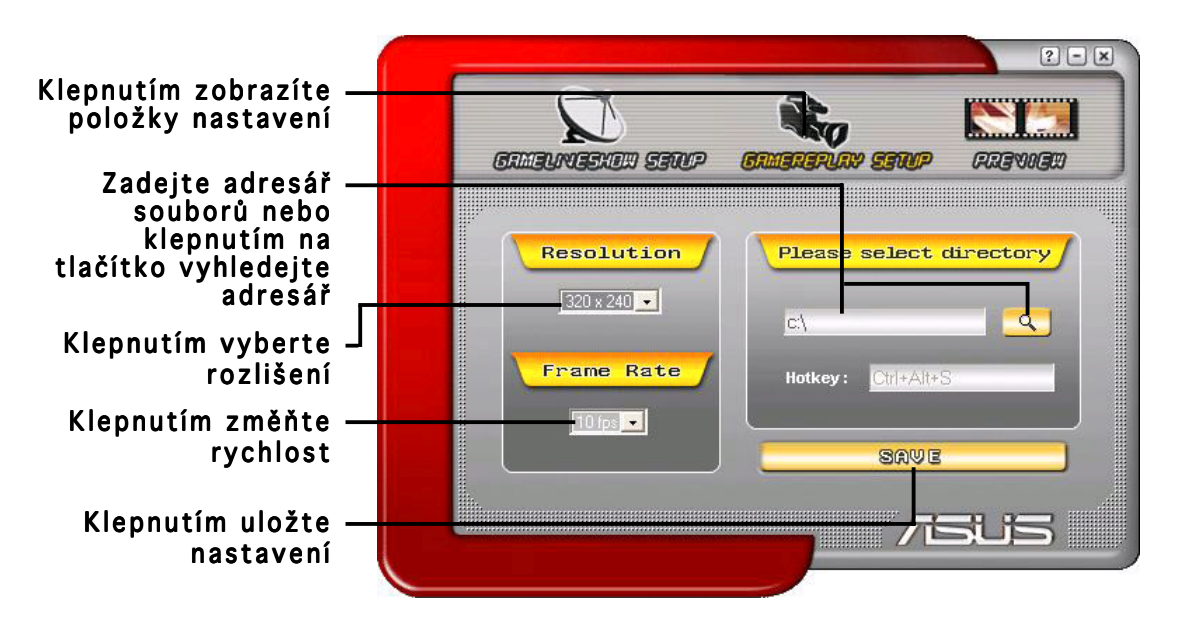

#### 4.2.4 Náhled

Nabídka Náhled umožňuje prohlížet nahrané hry pomocí GameReplay. Klepnutím na ikonu PREVIEW (NÁHLED) se zobrazí následující položky.

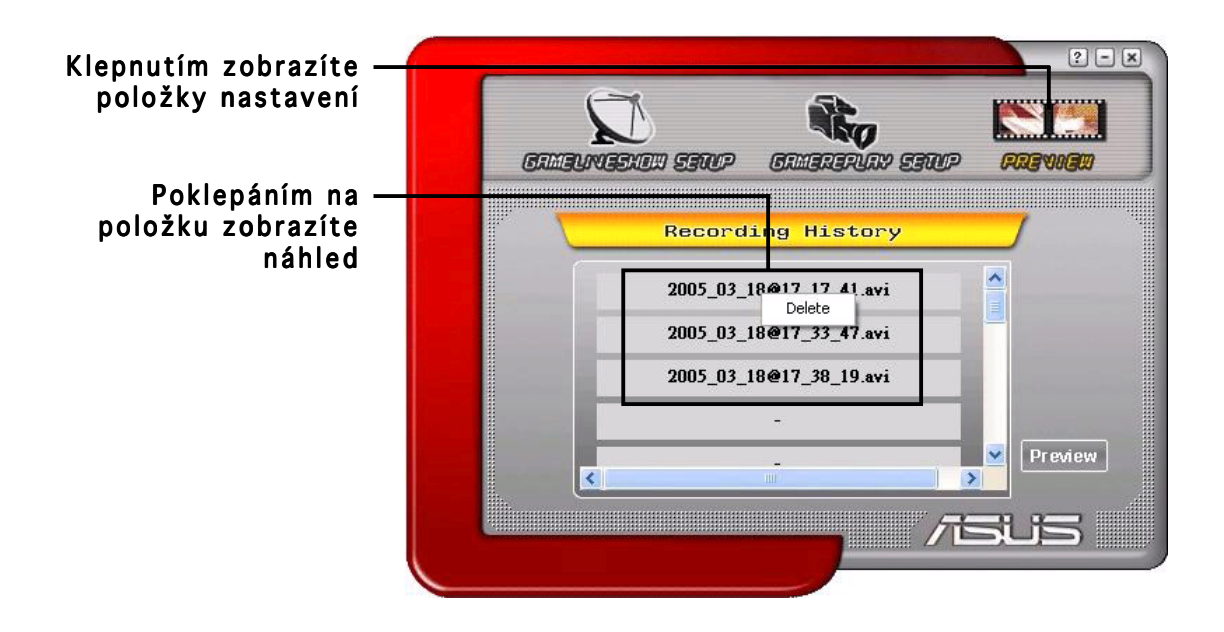

#### 4.2.5 Spuštění GameReplay v nabídce OSD

Spuštění GameReplay v nabídce OSD:

- 1. Během hry zobrazené na celou obrazovku spusťte OSD pomocí kombinovaných kláves.
- 2. Vyberte položku GameLiveShow Settings (Nastavení GameLiveShow) a potom zaškrtněte políčko Enable GameReplay (Povolit GameReplay). (Povolit GameReplay)

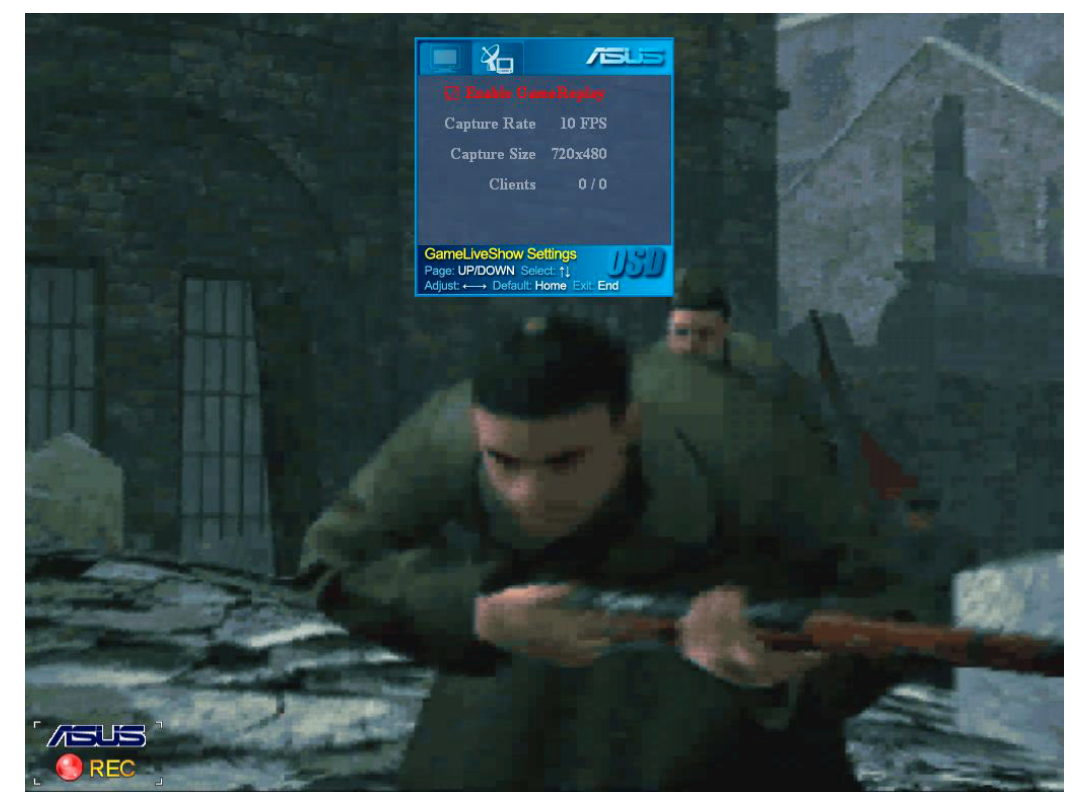

3. Stisknutím kombinace kláves GameReplay (Ctrl+Alt+S) spusťte nebo ukončete nahrávání. Během nahrávání bliká červený indikátor v dolním levém rohu obrazovky.

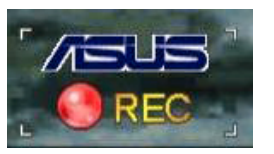

#### 4.2.6 Spuštění GameLiveShow v nabídce OSD

Aby mohli klienti sledovat vaše vysílání, otevřete nabídku OSD a spusťte GameLiveShow.

Spuštění GameLiveShow v nabídce OSD:

- 1. Během hry zobrazené na celou obrazovku spusťte OSD pomocí kombinovaných kláves.
- 2. Vyberte položku GameLiveShow Settings (Nastavení GameLiveShow) a potom zaškrtněte políčko Enable GameLiveShow (Povolit GameLiveShow).

 $\sqrt{2}$ Σ4⊣ ra Rate **Cantura Size**  $720 - 490$ THE

3. Stisknutím klávesy <End> ukončete nabídku OSD.

#### 4.2.7 Nastavení vzdáleného klienta

Aby mohli vzdálení klienti sledovat vysílání GameLiveShow, je třeba nakonfigurovat možnosti zabezpečení prohlížeče Internet Explorer.

Konfigurace prohlížeče IE:

- 1. Spusťte prohlížeč Internet Explorer.
- 2. Přejděte na příkaz Tools (Nástroje) > Internet Options (Možnosti Internetu).

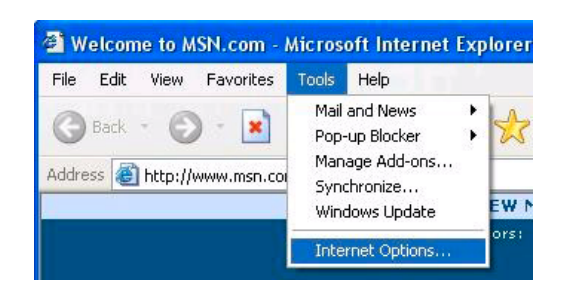

- 3. V dialogovém okně Možnosti internetu zvolte kartu Security(Zabezpečení) a potom klepněte na ikonu Trusted Sites(Důvěryhodné servery).
- 4. Klepnutím na tlačítko Sites (Servery) zobrazíte okno Důvěryhodné servery (Trusted sites).

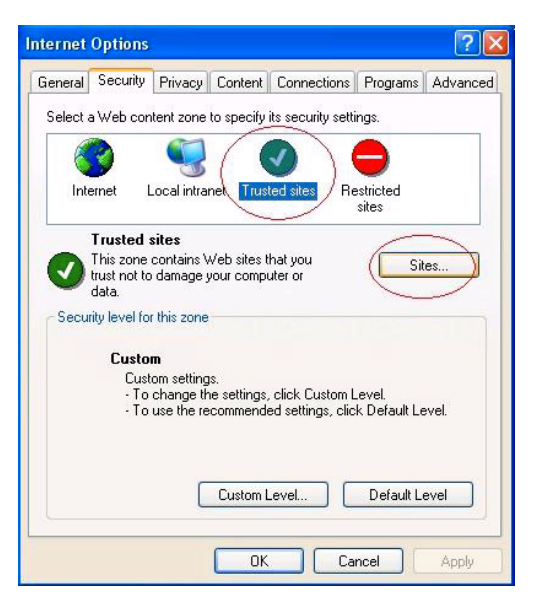

- 5. Do textového okna zadejte IP adresu hostitele GameLiveShow a potom klepněte na tlačítko Add (Přidat). (Přidat)
- 6. Po dokončení potvrďte klepnutím na tlačítko OK nebo zrušte změny klepnutím na tlačítko Cancel (Zrušit). (Zrušit)

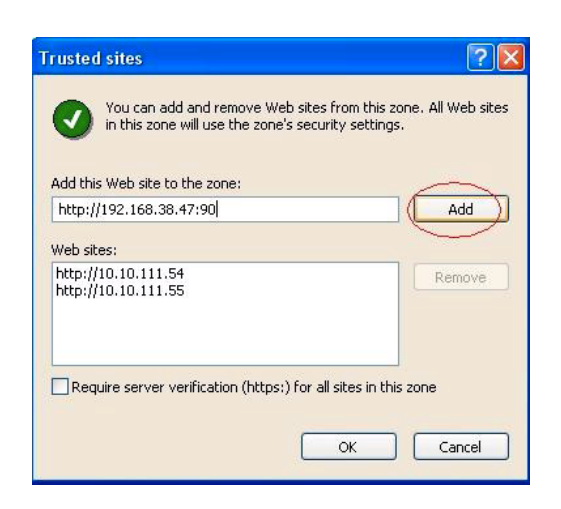

7. Klepnutím na tlačítko Custom Level (Vlastní úroveň) zobrazíte okno Nastavení zabezpečení.

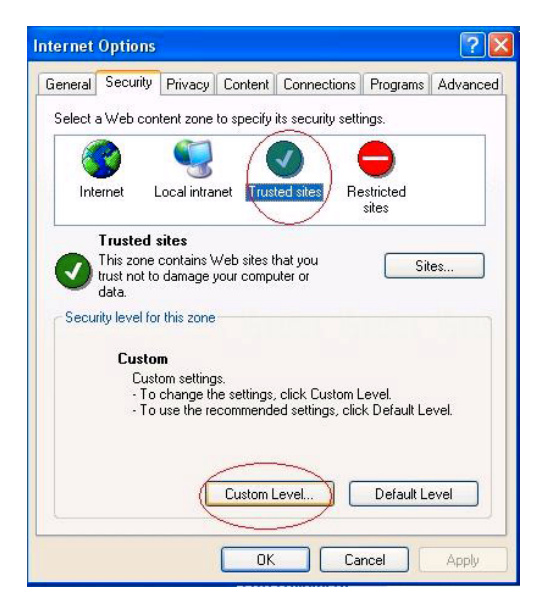

- 8. Povolte všechny položky a potom klepněte na tlačítko OK.
- 9. Klepnutím na tlačítko OK zavřete dialogové okno Možnosti Internetu.

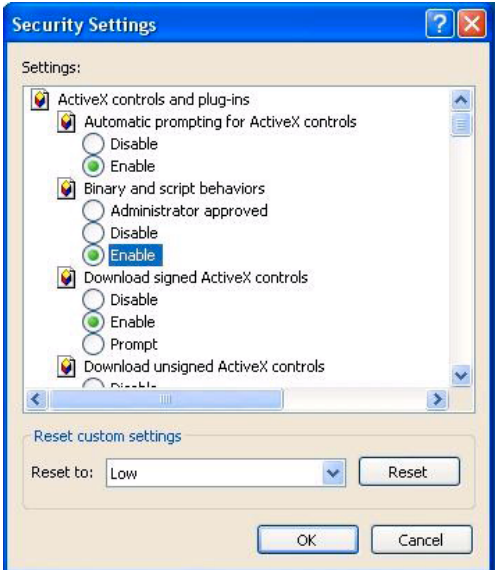

#### 4.2.8 Náhled vzdáleného uživatele

Po dokončení konfigurace nastavení zabezpečení prohlížeče IE můžete spustit vzdálený náhled vysílání GameLiveShow.

Sledování vzdáleného náhledu:

1. Do pole Adresa prohlížeče IE zadejte adresu IP počítače, který vysílá GameLiveShow.

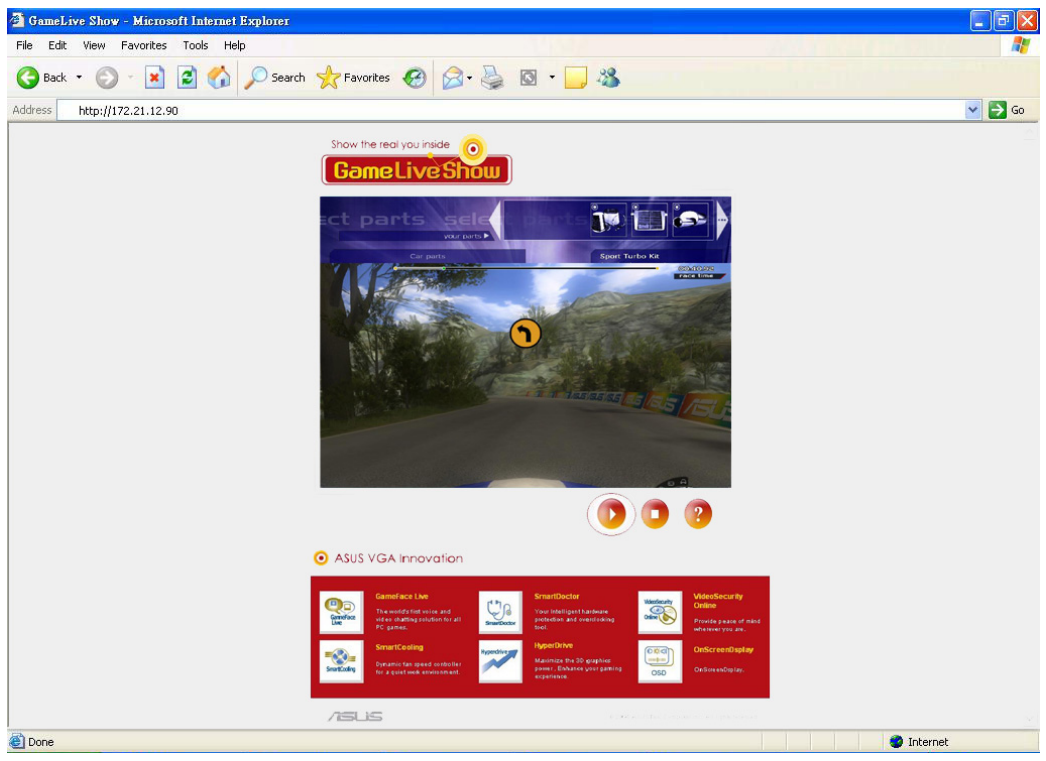

2. Klepnutím na tlačítko přehrávání **spusti**e náhled.

# 5. ASUS SmartDoctor

Nástroj ASUS SmartDoctor je určen pro sledování teploty, napětí a stavu větrání grafické karty. Tento nástroj také výrazně snižuje teplotu grafického procesoru (GPU) a umožňuje nastavovat takt grafické karty.

#### 5.1 Funkce

- Sleduje teplotu grafického čipu, rychlost ventilátoru a elektrické napětí.
- Upozorňuje uživatele na nestandardní hardwarové události, například přehřívání, nesprávná funkce ventilátoru a nebezpečné elektrické přepětí.
- Inteligentně ochlazuje grafický čip v případě nadměrné teploty.
- Automaticky upravuje rychlost ventilátoru podle teploty grafického procesoru.
- Umožňuje ruční nastavení taktu grafického procesoru a paměti.

## 5.2 Spuštění nástroje ASUS SmartDoctor

Nástroj ASUS SmartDoctor je program trvale uložený v paměti, který se spouští při každém spuštění operačního systému Windows a kontroluje stav grafické karty. Chcete-li přejít do nabídky nástroje ASUS SmartDoctor a k jeho funkcím, poklepejte na ikonu SmartDoctor **ico** na hlavním panelu.

![](_page_32_Figure_10.jpeg)

# 6. ASUS SmartDoctor

Tento nástroj poskytuje jednoduchou nabídku pro přístup ke svým vlastnostem.

## 6.1 Stav elektrického napětí

Klepnutím na kartu Voltage status (Stav elektrického napětí) zobrazíte stav elektrického napětí grafické karty.

![](_page_33_Picture_4.jpeg)

![](_page_33_Picture_5.jpeg)

• Napětí VDDQ sběrnice AGP a napětí sběrnice AGP 3,3 musí být zajištěny konstantně základní deskou. V opačném případě hrozí selhání systému.

• Pokud grafická karta nepodporuje sledování napětí FB VDDQ, bude tato položka zobrazena šedě nebo nebude k dispozici.

# 6.2 Stav teploty

Klepnutím na kartu Temperature status (Stav teploty) zobrazíte stav teploty grafického procesoru a paměti RAM grafické karty.

![](_page_33_Picture_10.jpeg)

![](_page_33_Picture_11.jpeg)

Pokud grafická karta nepodporuje sledování teploty paměti RAM, bude tato položka zobrazena šedě nebo nebude k dispozici.

# 6.3 Stav rychlosti ventilátoru

Klepnutím na kartu Fan speed (Rychlost ventilátoru) zobrazíte aktuální rychlost ventilátoru grafické karty.

![](_page_34_Figure_2.jpeg)

### 6.4 Nastavení taktu procesoru a paměti

Je možné ručně nastavit takt grafického procesoru a paměti pro zvýšení výkonu grafické karty.

Nastavení taktu procesoru a paměti:

- 1. Posouváním posuvníku Engine (Procesor) nastavte takt procesoru.
- 2 Posouváním posuvníku Memory (Paměť) nastavte takt paměti.

![](_page_34_Figure_8.jpeg)

- 3. Nastavte stisknutím tlačítka  $\sqrt{\frac{2}{\epsilon}}$
- 4. Nástroj SmartDoctor zobrazí výstražnou zprávu. Klepněte na tlačítko OK.

![](_page_34_Picture_11.jpeg)

5. Nastavený takt procesoru se zobrazí v dialogovém okně. Klepněte na tlačítko OK.

## 6.5 Další nastavení vlastností

Klepnutím na tlačítko v nabídce nástroje SmartDoctor se zobrazí dialogové okno Nastavení nástroje SmartDoctor.

#### 6.5.1 Nastavení

Chcete-li změnit nastavení, klepněte na kartu Settings (Nastavení) v dialogovém okně Nastavení nástroje SmartDoctor.

![](_page_35_Picture_71.jpeg)

#### Nastavení sledování

Změna nastavení sledování:

- 1. Klepnutím na pole se seznamem nastavte Monitor polling time interval (Časový interval dotazování sledování).
- 2. Zaškrtnutím políčka povolte nebo zakažte funkce nastavení sledování.
- 3. Klepnutím na tlačítko Apply (Použít) nebo OK uložte nastavení.

## 6.5.2 Sledování

Změna nastavení sledování elektrického napětí, teploty a ventilátoru:

1. V dialogovém okně Nastavení nástroj SmartDoctor klepněte na kartu Monitor (Sledování).

![](_page_36_Picture_123.jpeg)

#### Nastavení alarmu napětí:

- Klepnutím na zaškrtávací políčko povolte nebo zakažte alarm napětí AGPVDDQ (u karet AGP) nebo PCIE 12V (u karet PCIe), VCC, FBVDDQ nebo VCORE.
- Posuňte posuvník na požadovaná procenta mezní hodnoty napětí.

#### Nastavení alarmu teploty

- Klepnutím na zaškrtávací políčko povolte nebo zakažte alarm teploty grafického procesoru a grafické paměti RAM.
- Je-li alarm povolen, posuvníkem nastavte mezní hodnotu teploty grafického procesoru a grafické paměti RAM.

#### Nastavení alarmu ventilátoru

- Klepnutím na zaškrtávací políčko povolte nebo zakažte alarm rychlosti ventilátoru.
- Je-li alarm povolen, posuvníkem nastavte mezní hodnotu rychlosti ventilátoru.

![](_page_36_Picture_13.jpeg)

Klepnutím na tlačítko Default (Výchozí) budou načteny optimální hodnoty pro stabilní výkon.

2. Klepnutím na tlačítko Apply (Použít) použijete nastavení; klepnutím na tlačítko OK uložíte nastavení a zavřete okno. Stisknutím tlačítka Cancel (Zrušit) zrušíte změny a zavřete okno.

## 6.5.3 Řízení ventilátoru

Změna nastavení řízení ventilátoru:

1. V dialogovém okně SmartDoctor klepněte na kartu Fan Control (Řízení ventilátoru).

![](_page_37_Picture_126.jpeg)

2. Řízení ventilátoru má tři vlastnosti: Ruční režim, SmartCooling a Automatické řízení ventilátoru.

Manual mode (Ruční režim) – umožňuje ručně měnit rychlost ventilátoru posouváním posuvníku v jednotlivých teplotních režimech.

Enable Smartcooling (Povolit SmartCooling) - nástroj SmartDoctor automaticky reguluje rychlost ventilátoru podle teploty grafického procesoru. Například když teplota grafického procesoru přesáhne 600C, nástroj SmartDoctor zvýší rychlost ventilátoru na nejvyšší rychlost, aby se procesor ochladil. Upravte teplotu pro rychlosti ventilátoru posouváním posuvníku nebo klepnutím na tlačítko Default (Výchozí) načtěte optimální nastavení.

Auto Fan Control (Automatické řízení ventilátoru) - nástroj SmartDoctor automaticky reguluje rychlost ventilátoru pro zajištění optimálního výkonu.

![](_page_37_Picture_8.jpeg)

Pokud grafická karta nepodporuje funkci Fan Control (Řízení rychlosti) ventilátoru, karta Řízení ventilátoru není k dispozici.

4. Klepnutím na tlačítko **Apply (Použít)** použijete nastavení; klepnutím na tlačítko OK uložíte nastavení a zavřete okno. Stisknutím tlačítka Cancel (Zrušit) zrušíte změny a zavřete okno.

## 6.5.4 HyperDrive

Změna nastavení ASUS HyperDrive:

1. V dialogovém okně Nastavení nástroje SmartDoctor klepněte na kartu HyperDrive (HyperDrive).

![](_page_38_Picture_123.jpeg)

#### ASUS HyperDrive

Aktivace HyperDrive:

- 1. Zaškrtnutím políčka Enable HyperDrive (Povolit HyperDrive) povolte nebo zakažte funkci HyperDrive.
- 2. Klepnutím na tlačítka možností vyberte režim HyperDrive.

![](_page_38_Picture_8.jpeg)

Před používáním režimu HyperDrive 3D je třeba nainstalovat Asus Enhanced driver (rozšířený ovladač ASUS). Enhanced driver (rozšířený ovladač ASUS)

#### Režimy HyperDrive

- A. 3D Game mode (Režim 3D Game) při hraní 3D her v režimu 3D Game nastavuje nástroj ASUS SmartDoctor automaticky takt grafického procesoru na nejvyšší přípustnou hodnotu pro lepší 3D výkon. Po ukončení hraní 3D her se obnoví běžné nastavení taktu grafického procesoru.
- B. CPU usage mode (Režim využití procesoru) při nastavení v tomto režimu reguluje nástroj ASUS SmartDoctor dynamicky takt grafického procesoru v závislosti na pracovní zátěži hlavního procesoru (CPU). Pokud je hlavní procesor zaneprázdněn, nástroj Asus SmartDoctor zvyšuje takt grafického procesoru a naopak.
- C. GPU Temperature mode (Režim teploty grafického procesoru) – v režimu teploty nástroj ASUS SmartDoctor inteligentně reguluje takt grafického procesoru podle jeho teploty. Pokud se zvýší teplota grafického procesoru, nástroj ASUS SmartDoctor automaticky sníží takt grafického procesoru a naopak.
- 3. Je-li povolena funkce HyperDrive, můžete povolit Manual HyperDrive Clock Rate (Ruční nastavení taktu HyperDrive) a pomocí posuvníku upravit takt.
- 4. Klepnutím na tlačítko Default (Výchozí) načtěte optimální nastavení.

![](_page_39_Picture_43.jpeg)

5. Klepnutím na tlačítko Apply (Použít) použijete nastavení; klepnutím na tlačítko OK uložíte nastavení a zavřete okno. Stisknutím tlačítka Cancel (Zrušit) zrušíte změny a zavřete okno.

# 7. ASUS VideoSecurity Online

## 7.1 Spuštění ASUS VideoSecurity

Spuštění ASUS VideoSecurity:

V hlavní nabídce operačního systému Windows klepněte na tlačítko Start (Spustit) a potom výběrem příkazů All Programs (Programy) -> ASUS -> ASUS Video Security -> ASUS Video Security ASUS Video zobrazte následující nabídku.

![](_page_40_Picture_4.jpeg)

# 7.2 Nastavení

Klepnutím na položku  $\Box$  B setup v nabídce ASUS VideoSecurity zobrazíte okno Nastavení ASUS VideoSecurity.

### 7.2.1 Hlavní

V hlavní části nastavení můžete upravovat citlivost rozpoznávání, interval rozpoznávání a pracovní adresář. V této části jsou rovněž k dispozici zaškrtávací políčka, která umožňují nastavovat různé funkce, včetně alarmu, samospouštění, používání více zařízení a nastavení zpoždění rozpoznávání. V této části můžete rovněž nastavit oblast rozpoznávání a styl okna.

Chcete-li upravit položky hlavního nastavení, v dialogovém okně Nastavení Video Security klepněte na položku Main Setting (Hlavní nastavení). Zobrazí se následující podnabídka:

![](_page_41_Picture_99.jpeg)

#### Nastavení parametru citlivosti rozpoznávání

Nastavení citlivosti rozpoznávání: Pomocí posuvníku nastavte parametr Detecting sensibility (Citlivost rozpoznávání). Tato položka upravuje citlivost VideoSecurity na změny prostředí.

- NEBO -

Stisknutím tlačítka Default (Výchozí) nastavíte přednastavené hodnoty, které vycházejí z běžných světelných a teplotních podmínek.

![](_page_41_Picture_100.jpeg)

![](_page_42_Picture_0.jpeg)

- Sledování může být ovlivněno teplotou a světlem.
- Při nastavování citlivosti je rovněž velice důležitá kvalita zařízení pro digitalizaci videa.
- Experimentováním s několika hodnotami vylaďte tento parametr na optimální výkon.

#### Nastavení parametru intervalu rozpoznávání

Nastavení parametru intervalu rozpoznávání: Posuňte posuvník Detecting interval (Intervalu rozpoznávání). Pro interval (počet opakování/s) nebo rychlost snímání jsou k dispozici 4 možnosti konfigurace: 1x/s, 2x/s, 3x/s a 4x/s.

- NEBO -

Klepnutím na tlačítko Default (Výchozí) nastavte doporučenou rychlost snímání.

![](_page_42_Figure_8.jpeg)

![](_page_42_Picture_9.jpeg)

Čím je rychlost snímání vyšší, tím je přesnější rozlišení.

#### Nastavení pracovního adresáře

Nastavení pracovního adresáře:

Do textového pole zadejte název working directory (pracovního adresáře) nebo klepněte na tlačítko Browse (Procházet) a vyhledejte a nastavte pracovní adresář.

Výchozí pracovní adresář je C:\VideoSec. Při každém spuštění ASUS VideoSecurity bude vytvořena nová složka. Název složky obsahuje aktuální čas a datum, kdy byla aplikace spuštěna. Například název složky "2005.06.16\_04.20.10" znamená, že aplikace ASUS VideoSecurity byla spuštěna 6. června 2005 v 4:20:10 dopoledne.

![](_page_42_Picture_117.jpeg)

![](_page_42_Picture_16.jpeg)

Je-li aplikace ASUS VideoSecurity spuštěná, neměňte název pracovního adresáře. V opačném případě dojde k chybě při běhu aplikace!

#### Nastavení dalších funkcí

Povolení/zakázání samospouštění, alarmu, používání více zařízení a/nebo nastavení zpoždění rozpoznávání:

• Chcete-li povolit nebo zakázat funkci automatického spuštění aplikace ASUS VideoSecurity, zaškrtněte políčko Autorun detect when program run (Automatické spuštění rozpoznávání po spustění programu).

Autorun detect when program run.

• Chcete-li povolit nebo zakázat funkci alarmu, zaškrtněte políčko Enable alarm (Povolit alarm).

 $\triangledown$  Enable alarm.

• Chcete-li povolit nebo zakázat více zařízení, zaškrtněte políčko Enable multi-devices (Povolit více zařízení). Enable multi-devices (Povolit více zařízení)

Enable multi-devices

• Chcete-li povolit nebo zakázat funkci zpoždění při rozpoznání pohybu, zaškrtněte políčko Delay detecting for XXX seconds (Zpoždění rozpoznávání XXX sekund). Zadejte nebo klepnutím na šipky nastavte zpoždění (ve sekundách).

 $0$ Delay detecting for **Seconds** 

#### Nastavení oblasti rozpoznávání

Chcete-li nastavit oblast rozpoznávání, klepněte na tlačítka možností Detect Region (Oblast rozpoznávání).

![](_page_43_Figure_12.jpeg)

#### Nastavení stylu zobrazení okna

Chcete-li nastavit styl zobrazení okna, klepněte na tlačítka možností Windows Style (Styl okna).

![](_page_43_Picture_15.jpeg)

## 7.2.2 Režim

V části režim lze konfigurovat metody rozpoznávání a sledování. Chcete-li upravit nastavení režimu, v dialogovém okně nastavení aplikace ASUS VideoSecurity klepněte na položku Mode (Režim). Zobrazí se následující podnabídka:

![](_page_44_Picture_123.jpeg)

#### Nastavení režimu rozpoznávání

Nastavení režimu rozpoznávání:

Klepněte na tlačítko volby požadovaného režimu. V následující části jsou popsány dostupné volby konfigurace:

- Stay in the detecting mode until users press "Stop" (Zůstat v režimu rozpoznávání, dokud uživetel nestiskne **tlačítko "Zastavit") –** je-li tato podmínka splněna, aplikace VideoSecurity bude pokračovat v rozpoznávání oblasti, dokud nestisknete tlačítko Z**astavit (Stop)** v hlavním nabídce.
- Leave the detecting mode whenever the number of conditions reaches n times (Opustit režim rozpoznávání, když počet událostí dosáhne n-násobku) – umožňuje nastavit maximální počet událostí **n** dříve, než aplikace VideoSecurity ukončí rozpoznávání oblasti. Chcete-li nastavit maximální počet **událostí n**, zadejte požadovaný počet do textového okna nebo klepnutím na šipky nastavte požadovaný maximální počet.
- Leave the detecting mode immediately (Ihned opustit **režim rozpoznávání) -** nastane-li událost, aplikace VideoSecurity ukončí rozpoznávání oblasti.

![](_page_44_Picture_124.jpeg)

#### Nastavení metody sledování

Nastavení metody sledování:

Tuto metodu povolíte zaškrtnutím políčka Start tracing whenever a condition is detected (Zahájit sledování při detekování události). K dispozici jsou následující možnosti režimů sledování v případě detekování události:

- Stop tracing when users press "Stop" (Ukončit sledování, když uživatel stiskne tlačítko "Zastavit") – automaticky ukončí sledování, když v hlavní nabídce stisknete tlačítko Stop (Zastavit). (Zastavit)
- Stop tracing when the target stays still for x seconds (Ukončit sledování, když se cíl nepohybuje déle, než sledování, když nepohybuje déle, **<sup>x</sup> sekund) –** automaticky ukončí sledování, když je oblast rozpoznávaní v klidu déle než **x** sekund. Chcete-li nastavit hodnotu **x**, zadejte požadovaný počet do textového okna nebo klepnutím na šipky nastavte požadovaný maximální počet.

![](_page_45_Figure_5.jpeg)

#### 7.2.3 Nastavení e-mailu

Část Nastavení e-mailu obsahuje parametry e-mailu, které jsou nezbytné pro odeslání e-mailu, když je povoleno zasílání alarmu e-mailem. Chcete-li změnit nastavení e-mailu, v dialogovém okně nastavení klepněte na příkaz Email Setting (Nastavení e-mailu). Zobrazí se následující podnabídka:

![](_page_46_Picture_47.jpeg)

#### Použití funkce varování e-mailem

Použití funkce varování e-mailem:

1. V části Hlavní nastavení zaškrtněte políčko Enable alarm (Povolit alarm). Další podrobnosti viz strana 38.

![](_page_46_Picture_48.jpeg)

- 2. V dialogovém okně nastavení klepněte na položku Email Setting (Nastavení e-mailu) a potom zaškrtněte políčko Send out an email as warning (Odeslat varování e-mailem).
- 3. Zadejte e-mailovou adresu příjemce, předmět a text obsahu. V následující části jsou popsány parametry e-mailu:
	- •To (Komu) e-mailová adresa hlavního adresáta, pro kterého je určena zpráva, že aplikace VideoSecurity rozpoznala pohyb ve střežené oblasti.
	- •CC (Kopie) kopie, příjemce kopie zprávy zaslané hlavnímu adresátovi.
	- •BCC (Skrytá kopie) skrytá kopie, příjemce kopie zprávy zaslané hlavnímu adresátovi, avšak v tomto případě neinformuje hlavního adresáta o příjemci kopie.
	- •Subject (Předmět) předmět e-mailu.
	- •Body (Zpráva) obsah zprávy hlavnímu adresátovi.

![](_page_47_Picture_78.jpeg)

4. Chcete-li nastavit parametry e-mailu, klepněte na položku **Sending** Mail Settings (Nastavení odesílání pošty). Zobrazí se následující okno:

![](_page_48_Picture_114.jpeg)

#### 4.1 Server

Obsahuje parametry a protokoly nezbytné pro zasílání e-mailu. Zadejte název hostitele/adresu, číslo portu, e-mailovou adresu, způsob ověřování, uživatelské jméno a heslo. V následující části jsou popsány parametry serveru:

Host Name/Address (Název hostitele/adresa) - adresa SMTP serveru, která slouží pro odesílání e-mailu prostřednictvím Internetu. Například: posta.nazevspolecnosti.cz nebo 149.112.144.153.

Port Number (Číslo portu) – číslo označující typ připojení, který vyžaduje vzdálený počítač v síti Internet. Výchozí hodnota je 25.

Mail Address (Poštovní adresa) – označuje e-mailovou adresu odesílatele.

Authentication method (Metoda ověřování) - označuje upřednostňovanou metodu ověřování uživatelského jména a hesla serverem.

Username (Uživatelské jméno) – název účtu uživatele.

Password (Heslo) – tajná kombinace znaků a/nebo číslic, která je nezbytná pro přístup do počítače. V tomto případě umožňuje odesílat a přijímat e-maily.

#### 4.2 Různé

Skupina Různé obsahuje různé parametry a nastavení serveru. V následující části je uveden popis parametrů:

Auto Connect to the Internet (Automaticky připojovat k Internetu) – je-li tato možnost povolena, nástroj zkontroluje, zda již existuje připojení k Internetu. Pokud lze navázat spojení mezi adresou IP, se kterou se spojujete, a cílovým poštovním serverem, nástroj naváže telefonické připojení. Klepnutím na zaškrtávací políčko tuto možnost povolte nebo zakažte.

Bind to (Připojit k) - zvolte vaši lokální IP pro připojení na Internet. Klepnutím na seznam vyberte adresu IP.

Encoding (Kódování) – slouží k nastavení metody kódování pro sadu znaků odeslaného e-mailu. Klepnutím na seznam vyberte metodu kódování.

Send All messages MIME encoded (Odesílat všechny zprávy v kódu MIME) – umožňuje podporu víceúčelových znakových sad pro internetové poštovní doplňky. Klepnutím na zaškrtávací políčko tuto možnost povolte nebo zakažte.

Send All messages as HTML (Odesílat všechny zprávy jako HTML) – umožňuje odesílat zprávy ve formátu HTML. Klepnutím na zaškrtávací políčko tuto možnost povolte nebo zakažte.

Message Priority (Priorita zprávy) – slouží k nastavení úrovně priority e-mailové zprávy. Klepnutím na zaškrtávací políčko tuto možnost povolte nebo zakažte.

- 5. Klepnutím na tlačítko OK uložte konfiguraci nebo klepnutím na tlačítko Cancel (Zrušit) zrušte operaci.
- 6. Klepnutím na tlačítko Test Mail (Testovat elektronickou poštu) můžete vyzkoušet poštovní konfiguraci.
- 7. Po dokončení uložte nastavení a zavřete okno klepnutím na tlačítko OK.

#### 7.2.4 Nastavení záznamu

Část Nastavení záznamu (Record setting) obsahuje parametry, které umožňují nastavit délku záznamu v případě události. Chcete-li nastavit parametry záznamu, v dialogovém okně nastavení klepněte na položku Record setting (Nastavení záznamu). Zobrazí se následující podnabídka:

![](_page_50_Picture_61.jpeg)

Nastavení parametrů záznamu:

- 1. Klepnutím povolte položku Start recording whenever there's an unusual condition occurs (Zahájit záznam, když nastanou nezvyklé podmínky).
- 2. Je-li funkce povolena, zadejte nebo pomocí šipek nastavte délku záznamu v sekundách.
- 3. Stisknutím tlačítka OK uložte nastavení a zavřete okno.

## 7.2.5 Zařízení Zařízení

V části Device (Zařízení) můžete nastavit zařízení pro zachytávání videa barvy. Chcete-li vybrat zařízení pro zachytávání videa nebo změnit nastavení barev, v dialogovém okně nastavení ASUS VideoSecurity klepněte na položku Device Setting (Nastavení zařízení). Zobrazí se následující podnabídka:

![](_page_51_Picture_59.jpeg)

#### Nastavení zařízení pro zachytávání

Konfigurace zařízení:

- 1. Klepněte na pole se seznamem Devices (Zařízení) a vyberte zařízení pro zachytávání videa.
- 2. Klepněte na pole se seznamem Video Standard (Norma videa) a nastavte normu videa používanou v místě, kde se nacházíte.

![](_page_51_Picture_60.jpeg)

3. Posouváním posuvníku nastavte jas, sytost, kontrast nebo barevný odstín.

- NEBO -

Klepnutím na tlačítko **Default (Výchozí)** budou načteny doporučené hodnoty.

![](_page_52_Picture_34.jpeg)

4. Stisknutím tlačítka OK uložte nastavení a zavřete okno.

## 7.2.6 Upřesnit

Část Upřesnit obsahuje upřesňující nastavení protokolu HTTP a parametrů. Chcete-li tyto položky konfigurovat, na stránce nastavení klepněte na kartu Advanced (Upřesnit). Advanced (Upřesnit)

![](_page_53_Picture_72.jpeg)

#### Nastavení serveru HTTP

Povolení serveru HTTP a nastavení jeho parametrů:

- 1. Klepnutím zaškrtnete políčko Enable HTTP Server (Povolit server HTTP) v ovládacím okně.
- 2. Po povolení zadejte adresu IP, port a časový limit připojení (v sekundách). Podrobnější informace viz strana 43.
- 3. Klepnutím zaškrtněte políčko Enabled server authentication (Povoleno ověření serveru).
- 4. Po povolení zadejte název účtu a heslo.
- 5. Stisknutím tlačítka OK uložte nastavení a zavřete okno.

# 7.3 Zdroj videa

V části Zdroj videa jsou uvedena dostupná video zařízení nainstalovaná v systému. Jsou-li k dispozici, můžete jednotlivé typy zdrojů videa zaměňovat.

#### 7.3.1 Nastavení zdroje videa

Nastavení zdroje videa:

- 1. V hlavní nabídce Video Security (Zabezpečení videa) klepněte na položku Video Source (Zdroj videa).
- 2. V místní nabídce vyberte dostupné zdroje videa. Na horní obrazovce se zobrazí výstup vybraného zdroje videa.

![](_page_54_Picture_6.jpeg)

## 7.4 Nastavení oblasti rozpoznávání

Oblast rozpoznávání je uživatelem definovaná oblast nebo oblasti, ve kterých bude aplikace VideoSecurity sledovat změny podmínek.

Chcete-li nakonfigurovat vlastnosti oblasti rozpoznávání, v hlavní nabídce VideoSecurity klepněte na příkaz Set detect region (Nastavit oblast rozpoznávání). Zobrazí se následující dialogové okno.

![](_page_55_Picture_49.jpeg)

Nastavení oblasti rozpoznávání:

1. V části Hlavní nastavení vyberte zvolte ve skupině Detect Region (Oblast rozpoznávání) položku User Defined (Vlastní).

![](_page_55_Picture_50.jpeg)

- 2. Klepnutím na příkaz Set detect region (Nastavit oblast rozpoznávání) v hlavní nabídce aplikace VideoSecurity se zobrazí dialogové okna Shape Properties (Vlastnosti tvaru).
- 3. Klepnutím na tlačítka voleb vyberte typ oblasti.

![](_page_56_Picture_2.jpeg)

4. Klepnutím na tlačítka voleb vyberte typ tvaru.

![](_page_56_Picture_4.jpeg)

5. Klepnutím na tlačítka voleb vyberte režim kreslení.

![](_page_56_Picture_6.jpeg)

6. Klepnutím na tlačítko OK použijte nastavení.

7. Klepnutím a přetažením myší nastavte oblast rozpoznávání.

![](_page_57_Picture_1.jpeg)

Oblast rozpoznávání

![](_page_57_Picture_3.jpeg)

8. Klepnutím na tlačítko **star stale zahajte sledování.** 

#### Historie

Obsahuje seznam zaznamenaných podmínek v oblasti rozpoznávání. V hlavní nabídce je část Historie označena následujícím způsobem:

![](_page_58_Picture_2.jpeg)

1. Chcete-li vybrat další zaznamenané události, klepněte na pole se seznamem označené datumem a časem záznamu.

![](_page_58_Figure_4.jpeg)

- 2. Chcete-li odstranit zaznamenanou událost, která je uložena v jiné složce, vyberte složku v poli se seznamem a klepněte na tlačítko Delete All .
- 3. Chcete-li zobrazit náhled snímku nebo videa, klepněte na tlačítko  $\sqrt{v_{\text{new}}$  Image  $\sqrt{v_{\text{z}}/v_{\text{z}}}$  v zaznamenaných událostech.
- 4. Chcete-li odstranit zaznamenanou událost, klepněte na tlačítko Delete | .

![](_page_59_Picture_0.jpeg)